# Custom configuration

Few configurations like Enabling "WHMCS Module Log" for Liquidweb api calls (2) and if you are using any custom WHMCS theme then you need to select the "Custom theme" option.

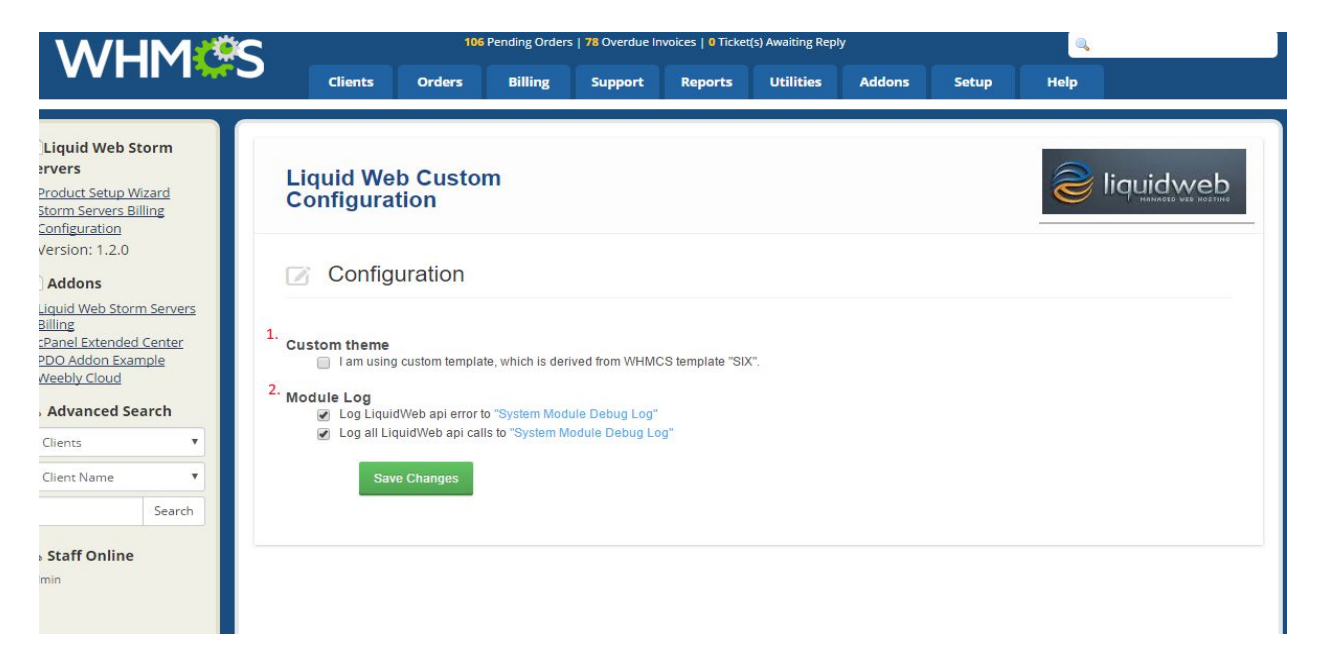

# Product Setup Wizard

"Product setup wizard" allows you to configure the Liquidweb products into your WHMCS without going through the process of creating products manually.

### **Select products**

To access the wizard, click on "Goto Liquidweb Product Setup Wizard" from home page.

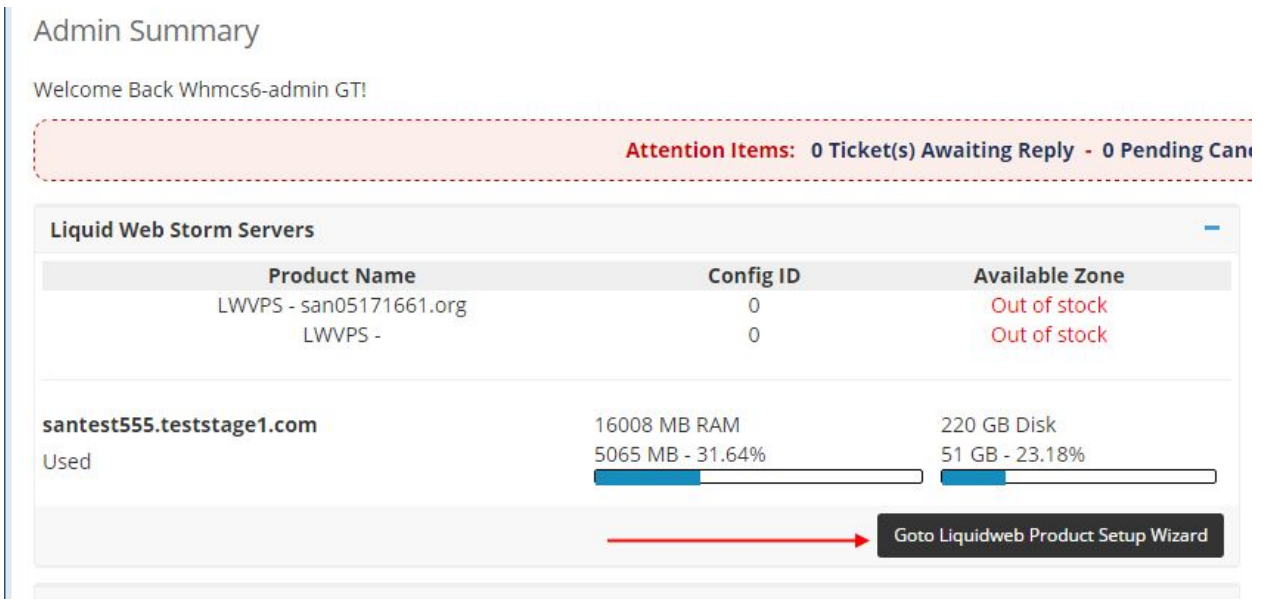

(Note: if you don't find the "Liquid Web Storm Servers" widget in your admin home page then follow these steps to enable it) Goto **Setup>Staff Management>Administrator Rolls**

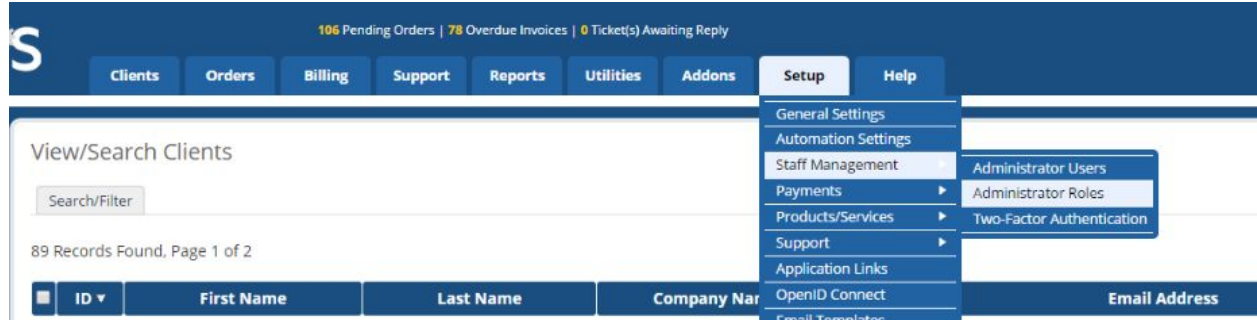

Click on Edit button on the right had side of each Role Group

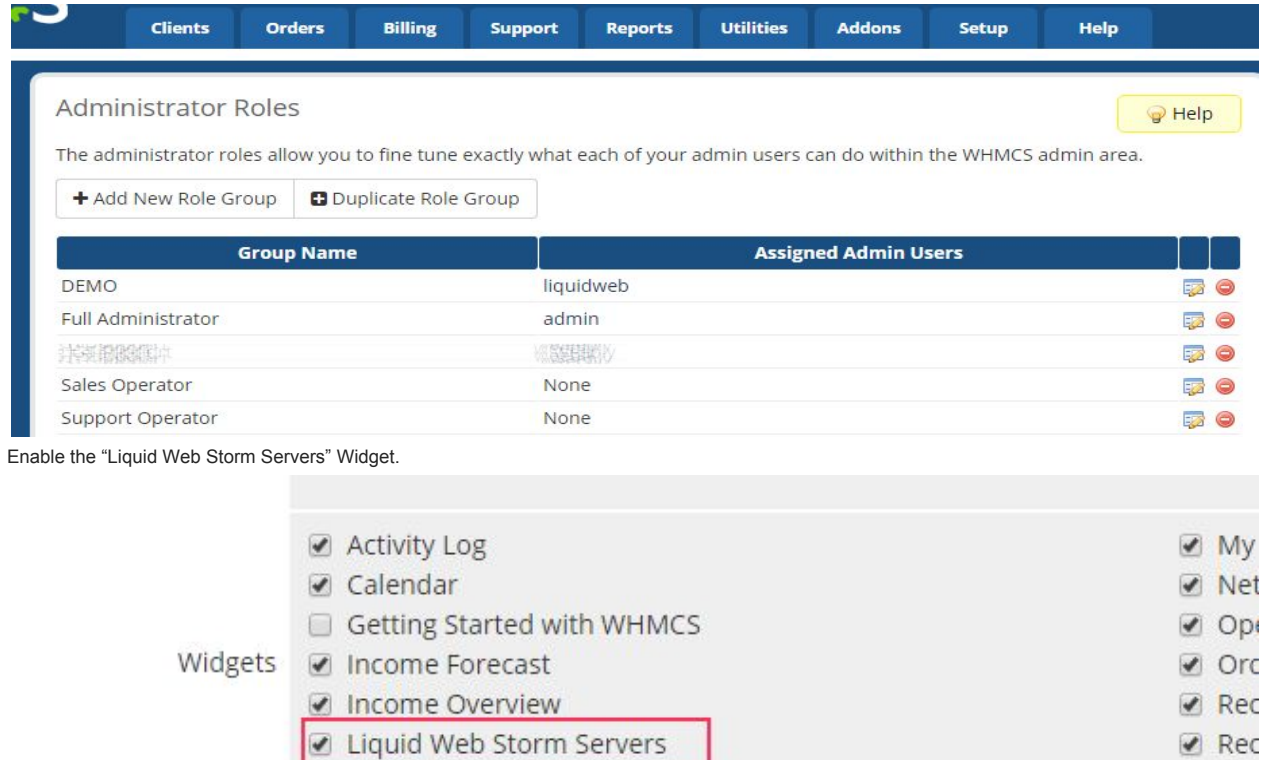

 $\sqrt{}$  Sup

You can also select "Product Setup Wizard" menu (2) from left panel under "Liquid Web Storm Servers" (1) addon page. Select the product/s (3) you would like to configure and click Next (4).

My Notes

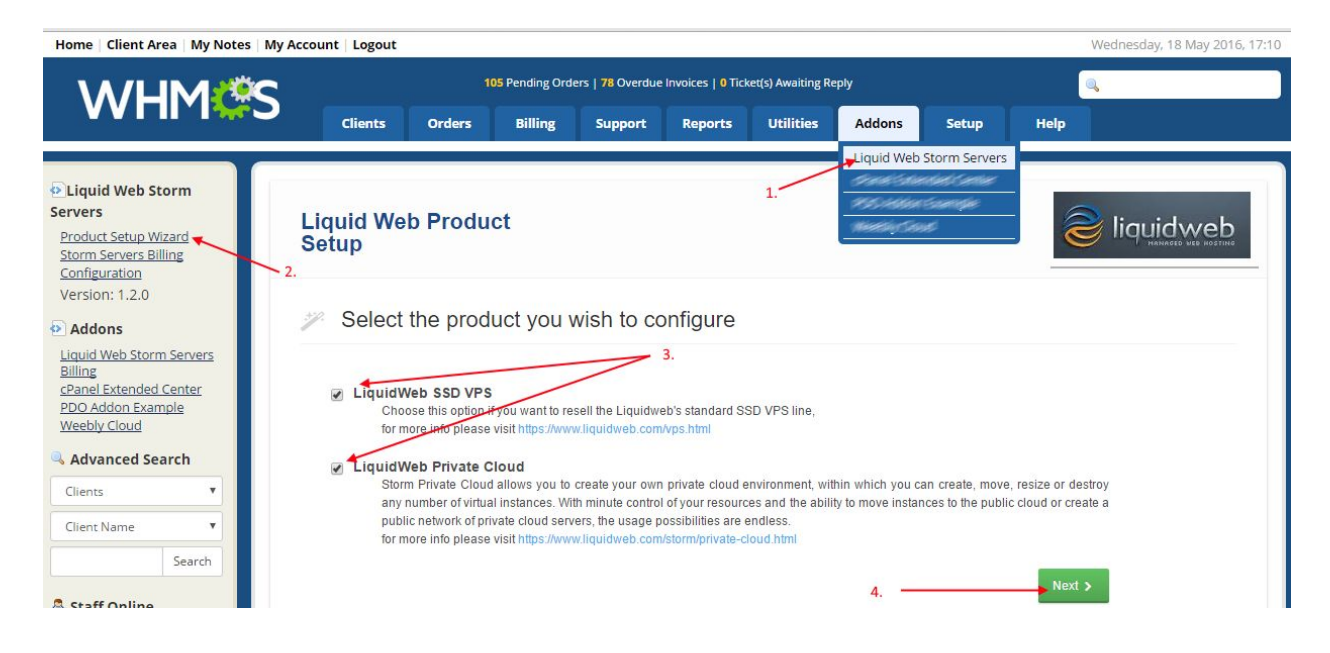

## **Liquidweb account authentication**

Next page prompts you to enter your "Liquidweb account" credentials. Once a valid account credentials provided, module will create a new api username and password to access the Liquidweb apis.

This step will appear only on initial product setup. Next time onwards wizard skips below 2 steps.

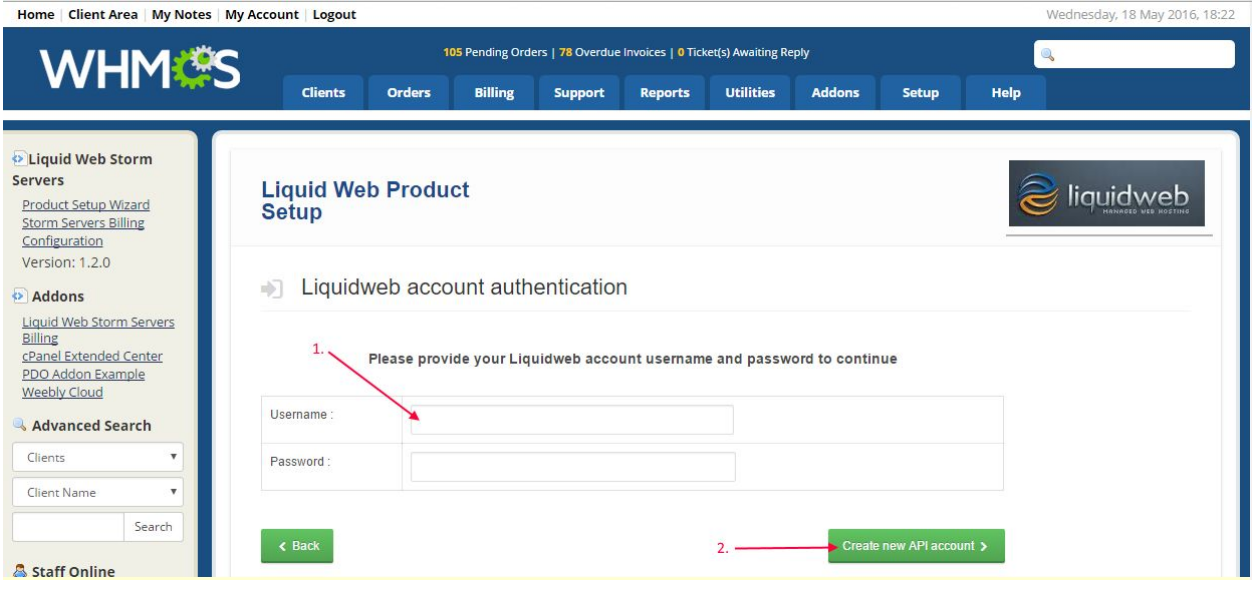

## **New API credentials**

New api username and password will be generated and saved internally. If you need this in future, please note down somewhere because you cannot retrieve back these credentials in future. Click on "Continue" to goto product configuration page.

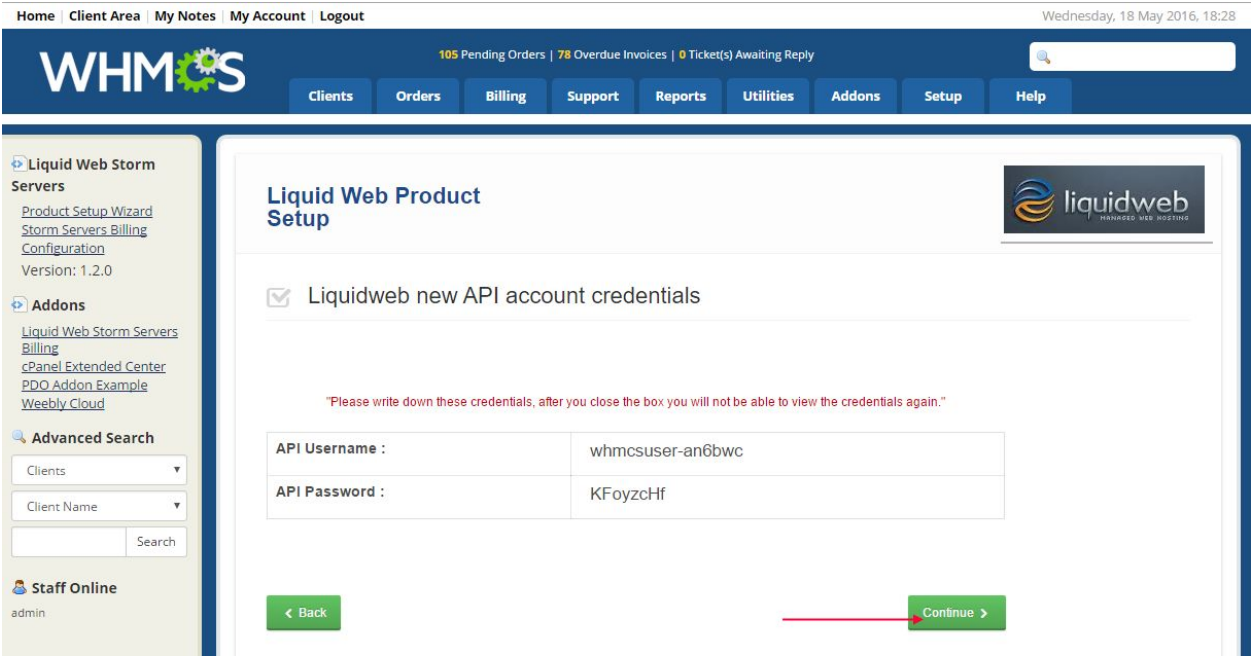

### **SSD VPS Configuration**

Here is the page where you need to provide various parameters to create SSD VPS product.

#### **Product Details**

You need to provide product name, description and select the product group.

#### **Module Settings**

Default values from database gets loaded when you open this page. You need to select the OS template and VPS Type when you change the Zone.

#### **Pricing**

You can set the subscription pricing (monthly) either in percentage or fixed. When you set the pricing as percentage, module will automatically calculate the pricing of selected configuration and update the pricing table in WHMCS.

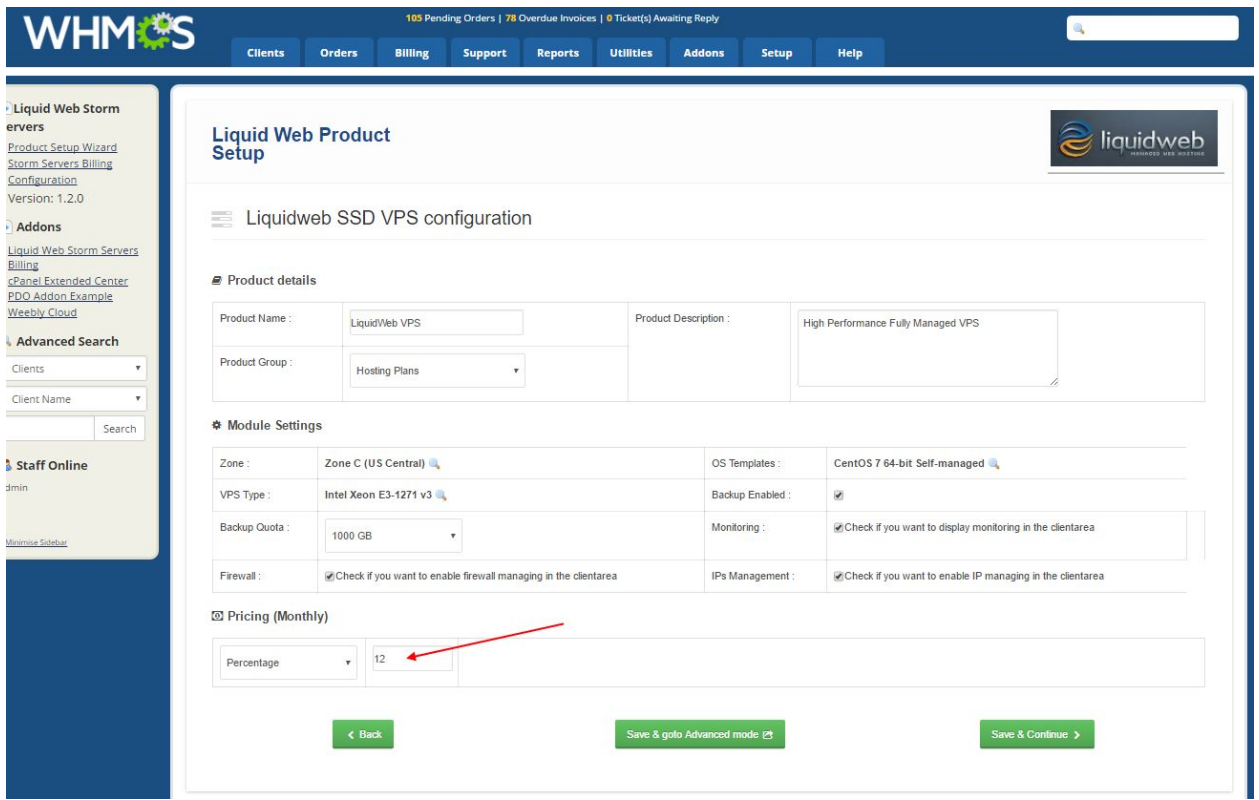

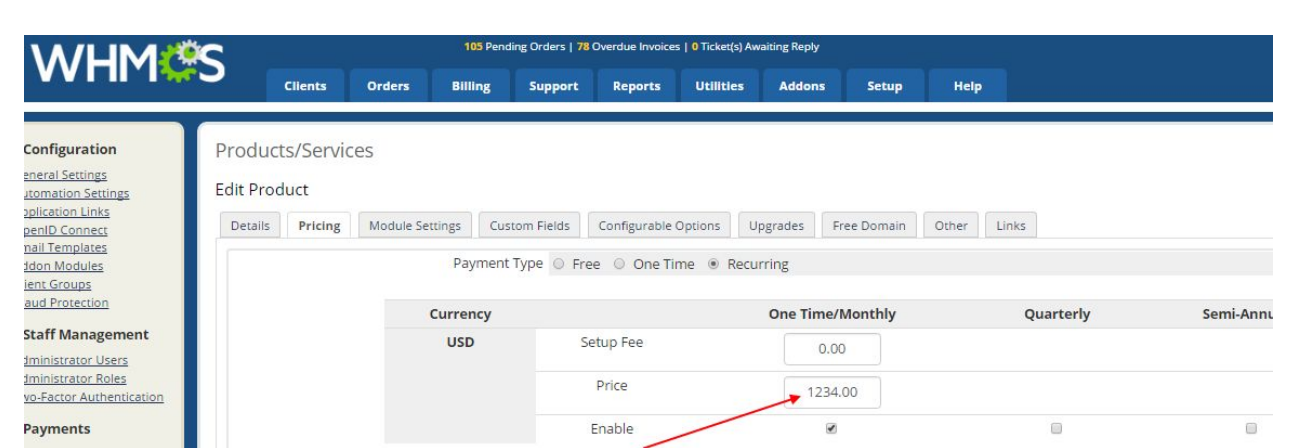

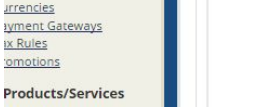

Allow Multiple Quantities I Tick this box to allow customers to specify if they want more than 1 of this item when ordering (must not requi To limit this product to only recur a fixed number of times, enter the total number of times to invoice  $\circ$ **Recurring Cycles Limit** Auto Terminate/Fixed Term  $\circ$ Enter the number of davs after activation to automatically terminate (eg. free trials, time limited prod

### **Storm Private parent / cloud Configuration**

Here is the page where you need to provide various parameters to create Liquidweb Private Parent product.

#### **Product Details**

You need to provide product name, description and select the product group.

#### **Module Settings**

Private Parent setup wizard page lists all available zone wise server types. Select the zone (1) and server type (2) from the list and give your host name (3) to create new server in Liquidweb.

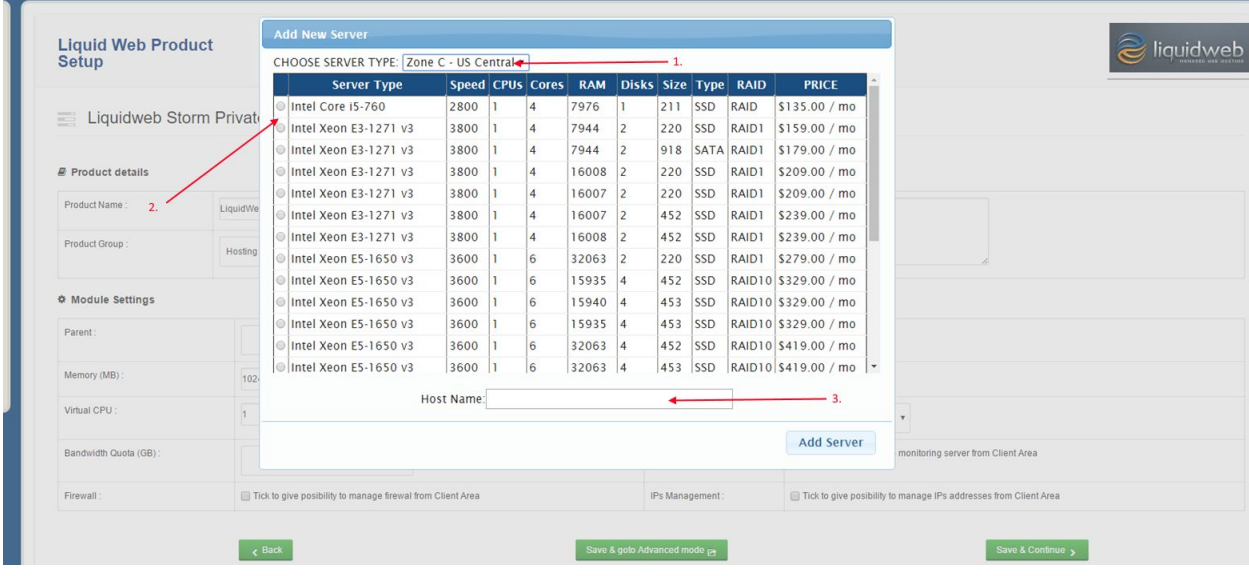

Once the server gets created, Private parent product configuration page will appear with default values. You need to select Parent (1), OS Template (2), Memory (3) and Diskspace (4), Use splitter control to select Memory and Disk space.

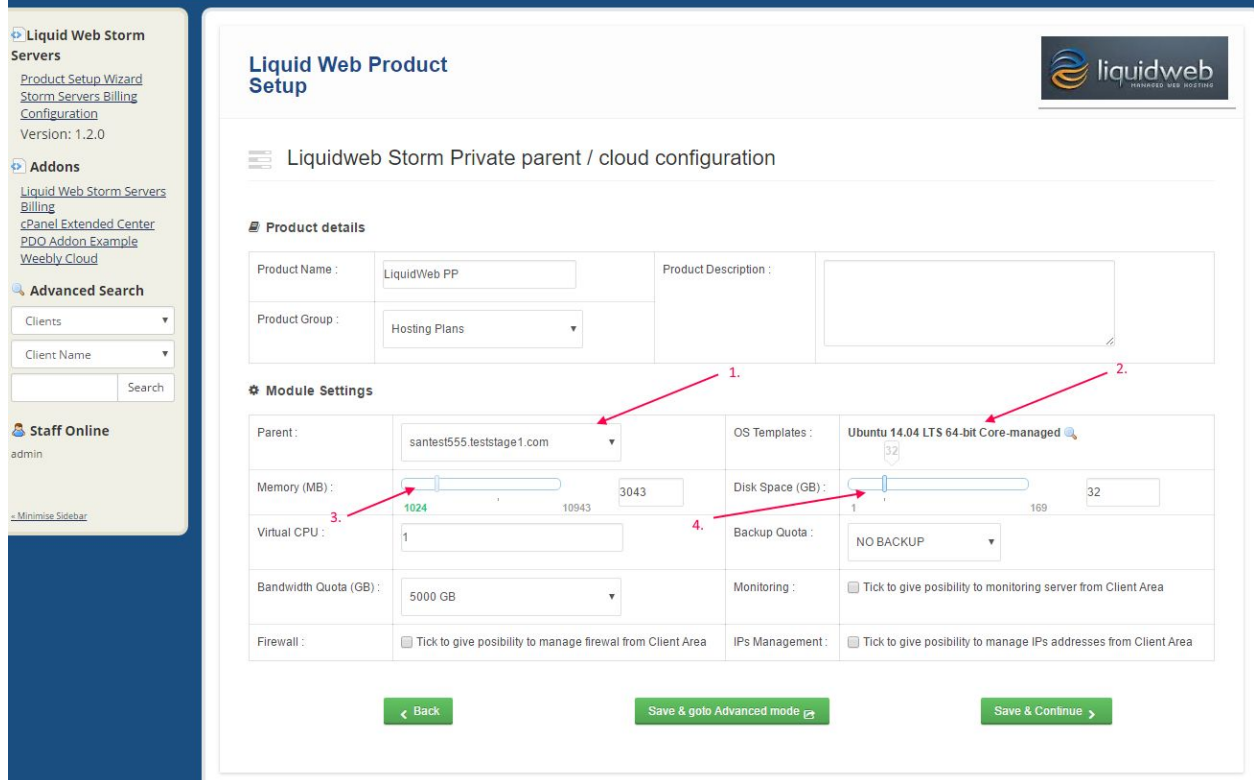

Once products are configured in wizard, you can goto **Setup>Products/Services>Products/Services** for advanced options.

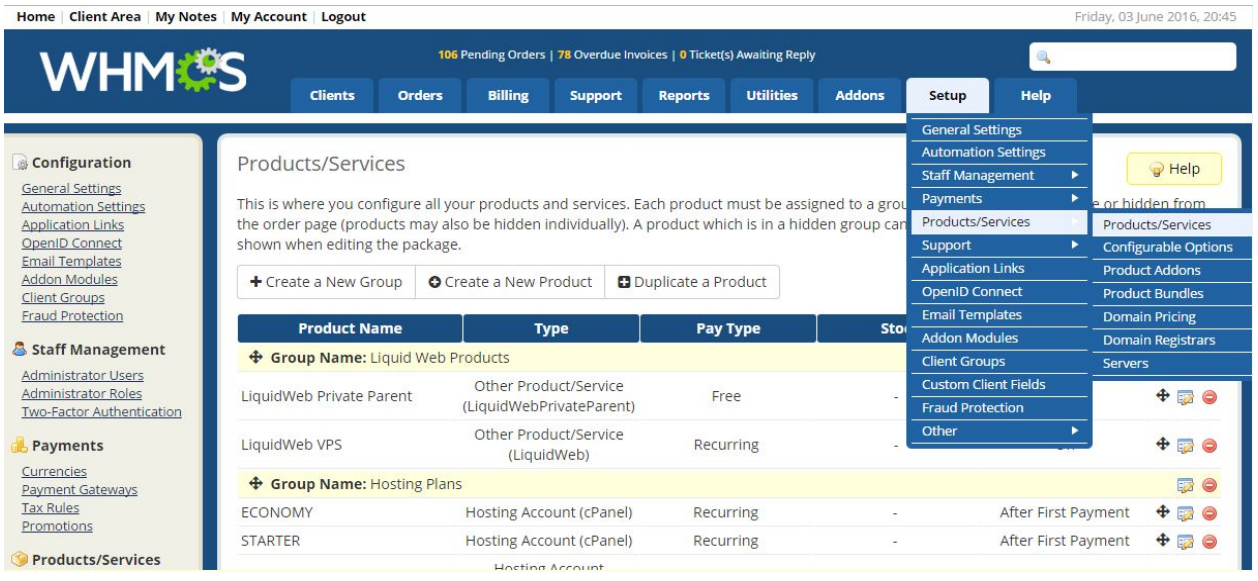

You can edit various settings under **Modulee Settings** page

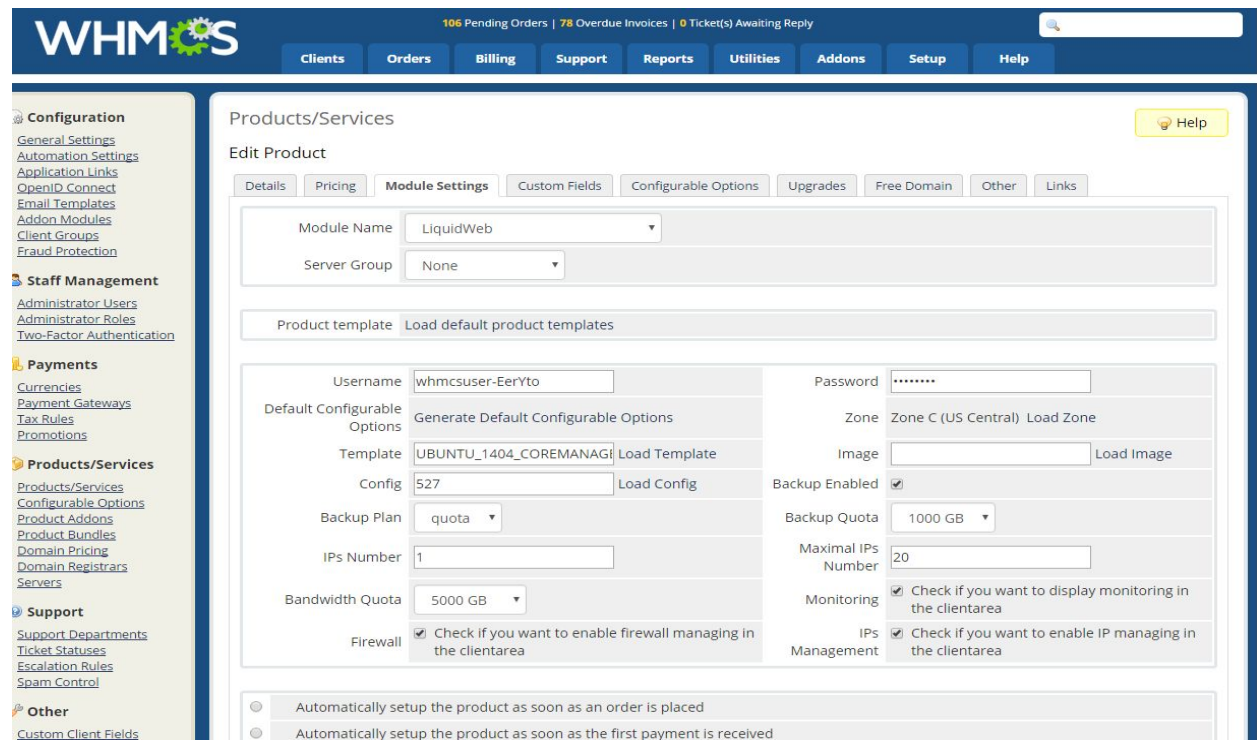

# Liquid Web VPS buy flow

Once the products are setup, customer can place the order for these products. Customer needs to open your WHMCS page and register themselves for placing an order.

1. Select **LiquidWeb VPS** (2) product under '**Liquidweb Products group**' (1) from the cart

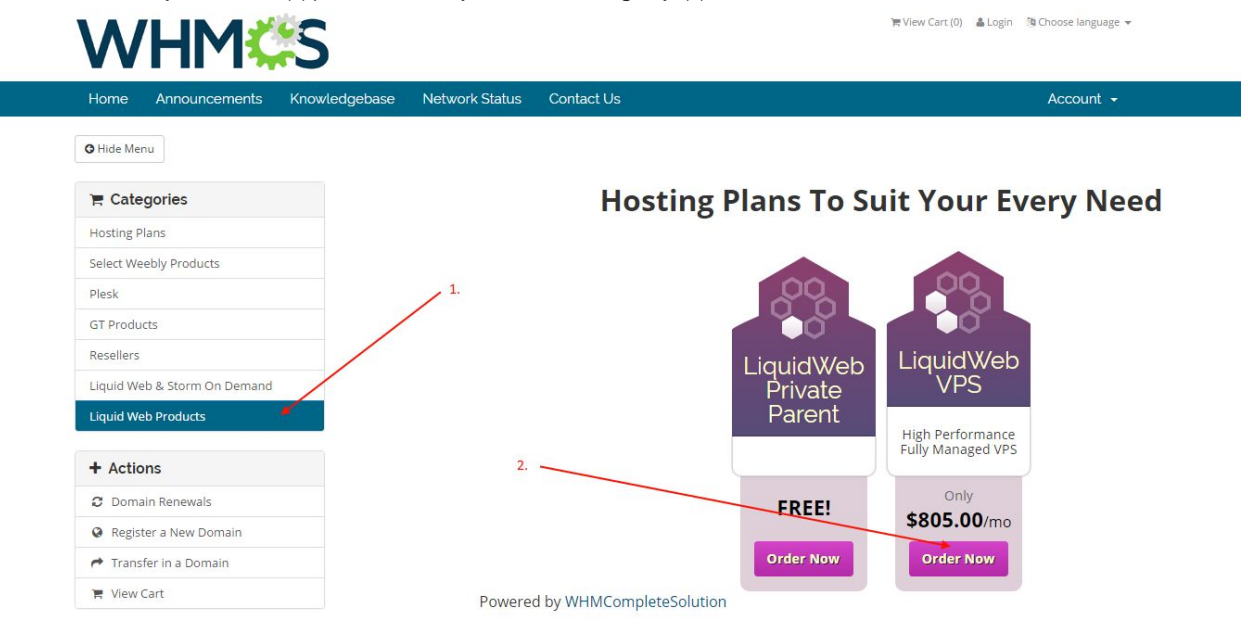

2. Provide host name (1). Select billing cycle (2). (Note: there is only monthly subscription available for LiquidWeb products)

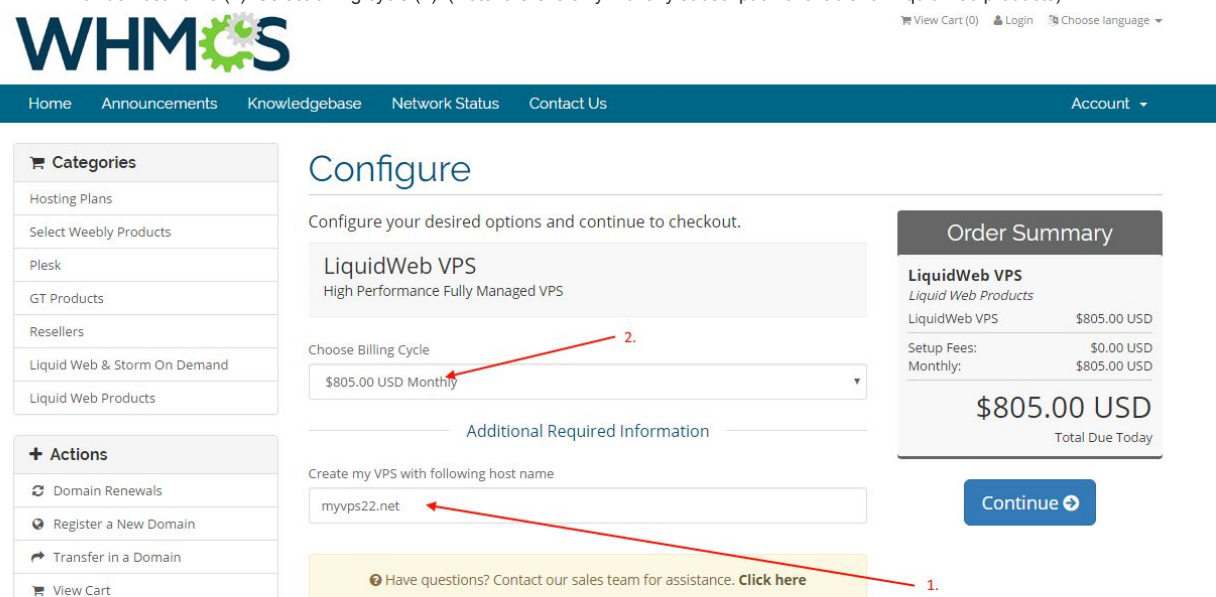

Powered by WHMCompleteSolution

3. Check out the cart (2) after applying promo code (1) if any.

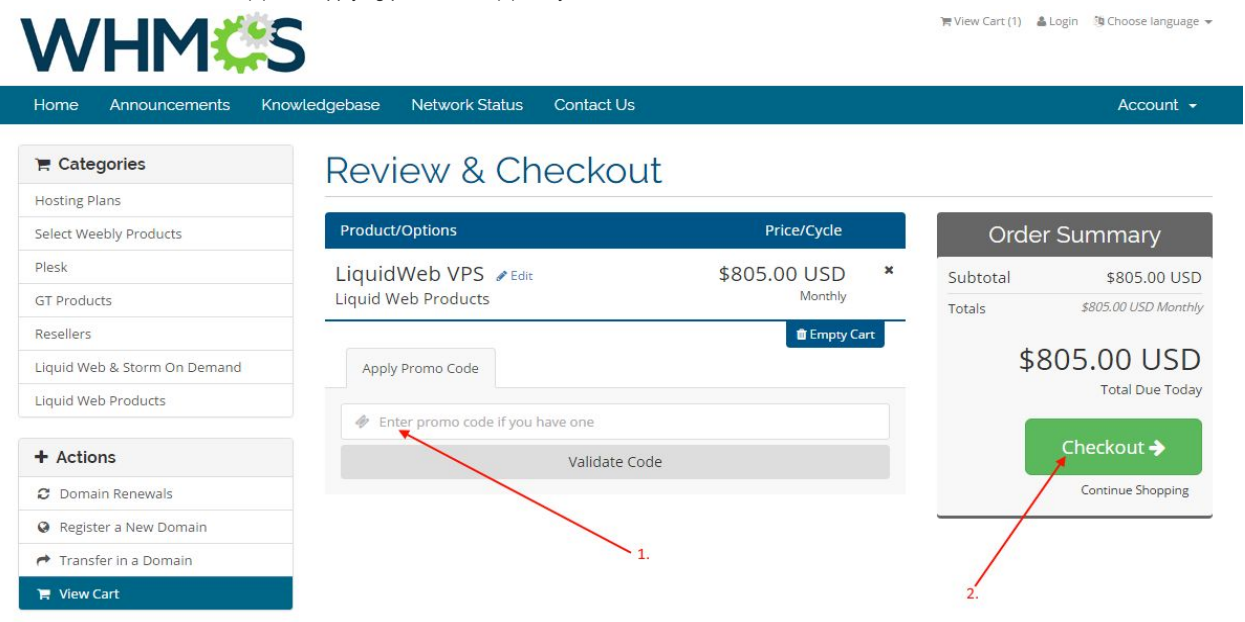

Powered by WHMCompleteSolution

4. Provide personal details, billing information and login credentials (1) or if you are already registered, login into whmcs using your login details (2). Select the payment mode (3) and complete the order.

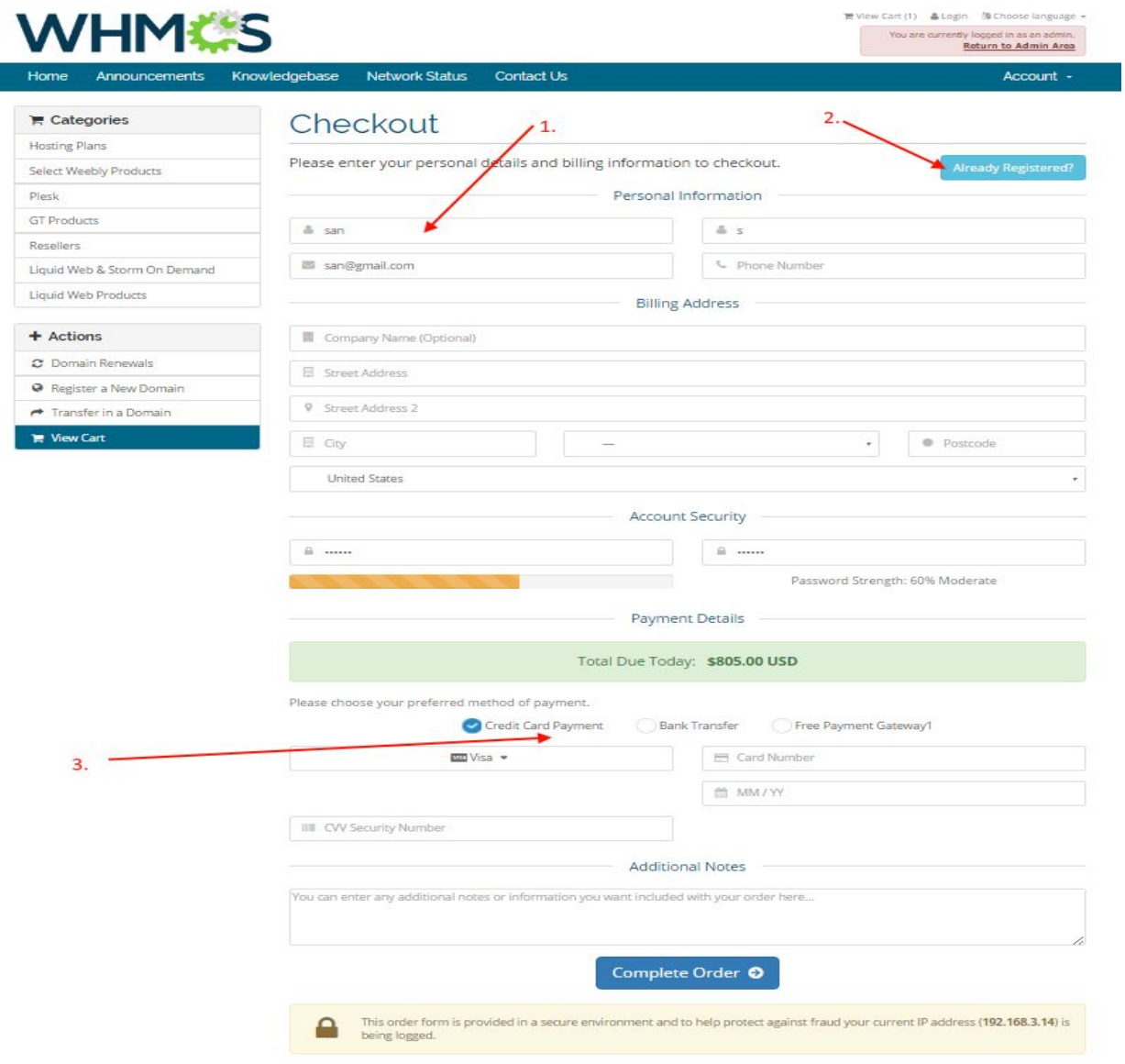

5. You need to accept the order (2) manually to provision the VPS. Before accepting the order make sure that "**Run Module Create**" option (1) is checked.

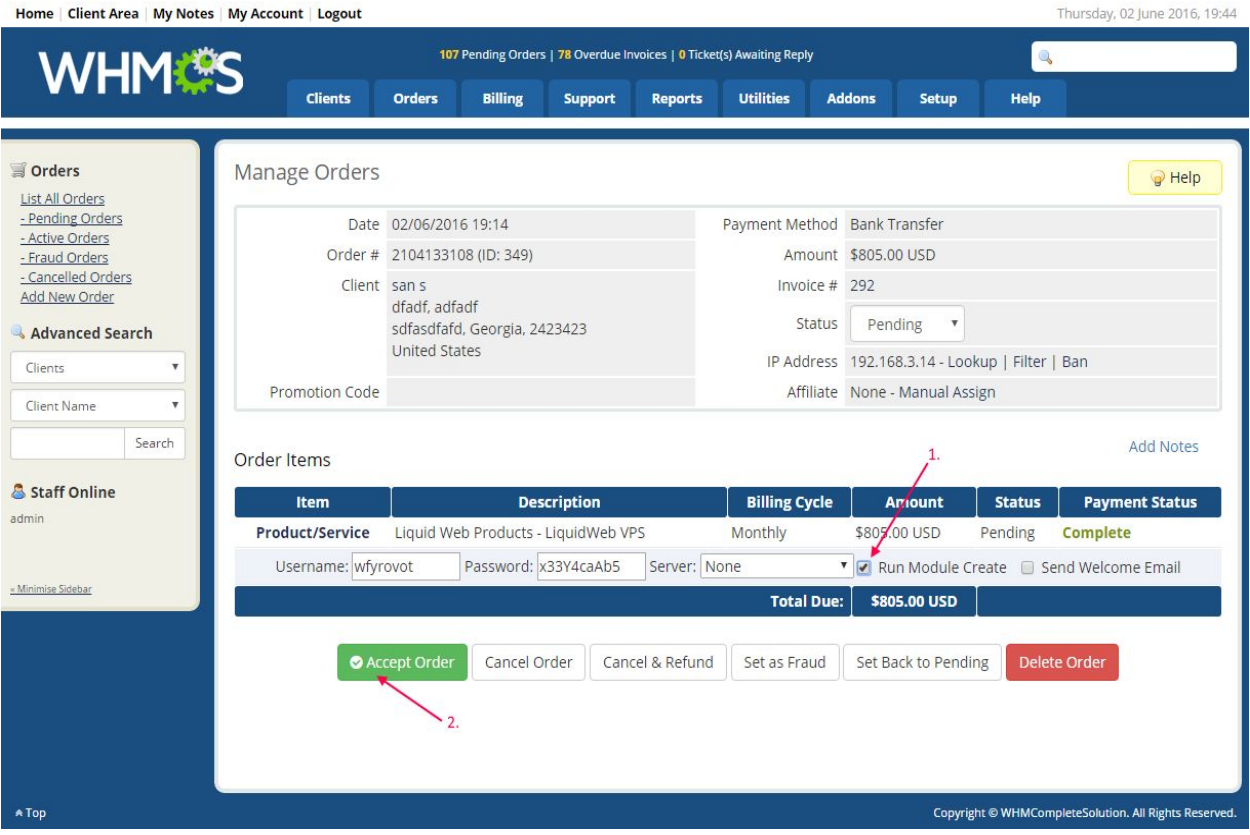

6. Once the order is accepted and VPS is provisioned successfully, the status of the order change to active (1,2) . Confirm the payment status (3) too. It will display as "**Pending**", if the payment is not cleared by the customer.

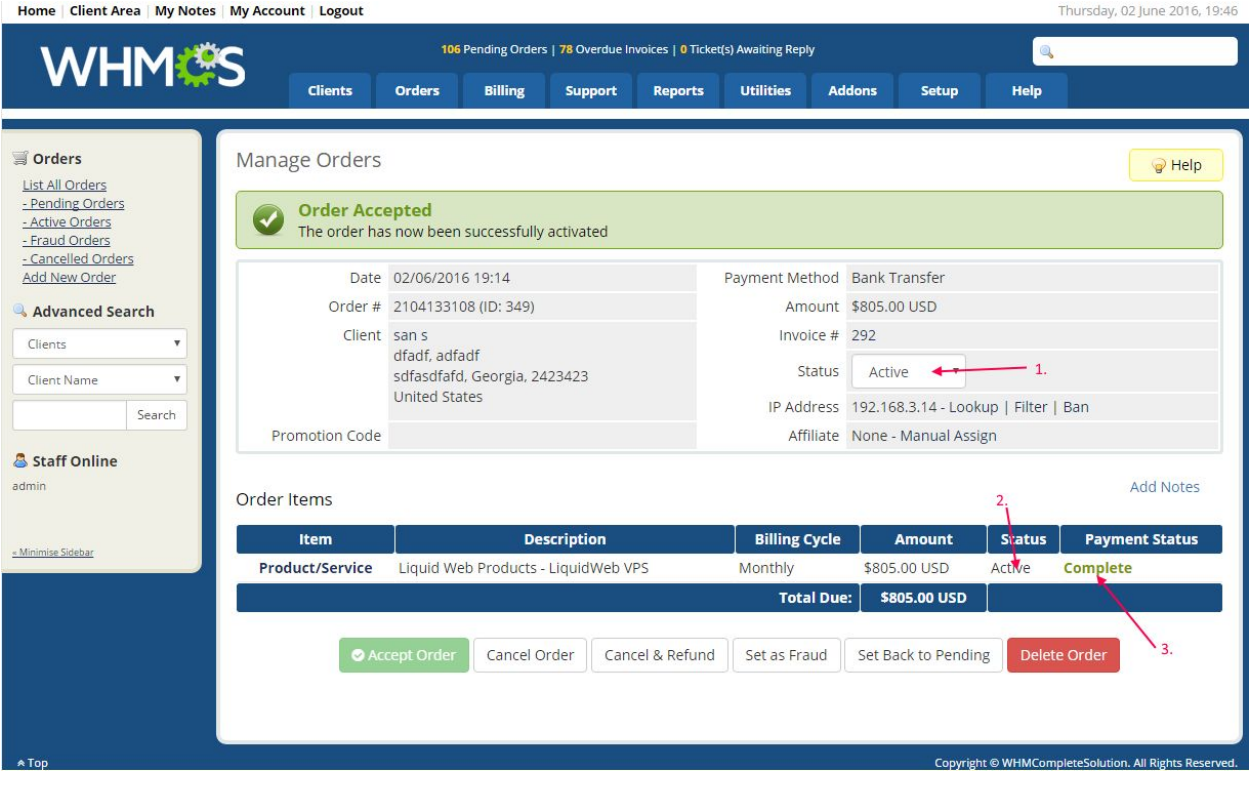

7. Check your Liquidweb account, new server gets added (1) under 'STORM SERVERS' section. If it is still in provisioning status then it will display status as 'Create Server' (2). You can also check the Notification area for server creation messages (3).

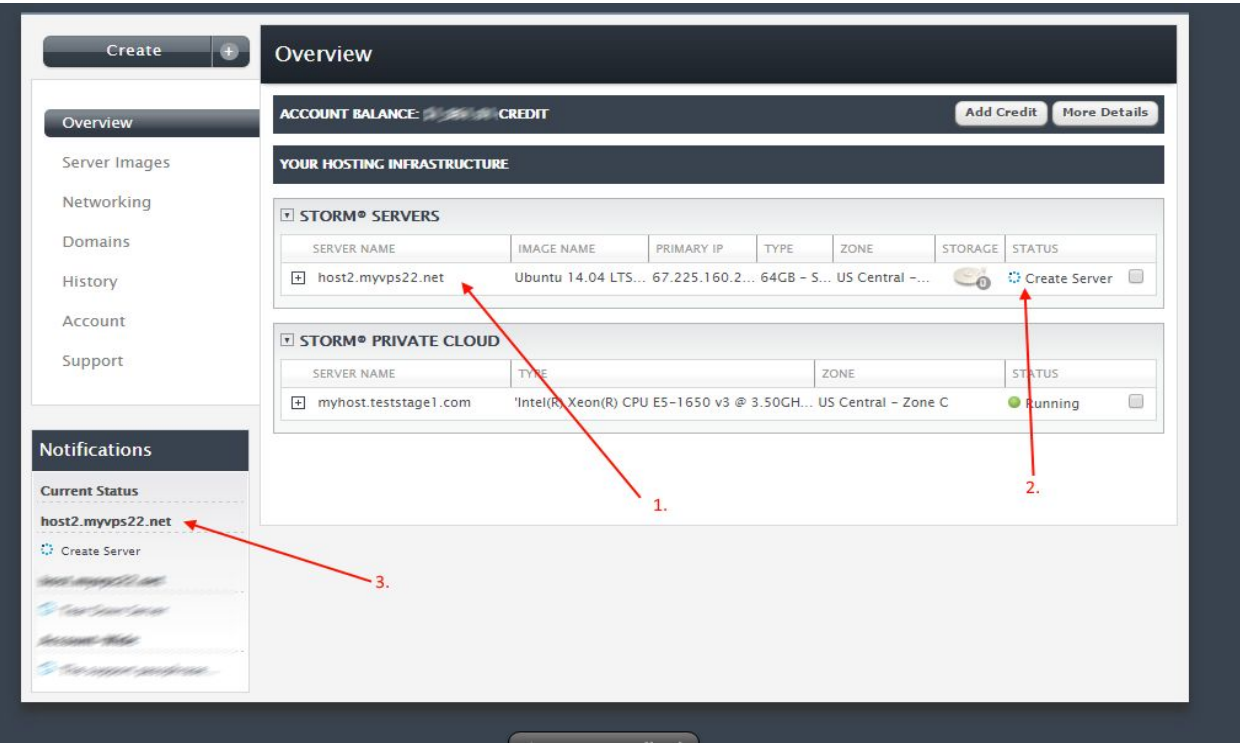

8. Once the server is provisioned, customer can see his products (2) under '**Services>My Services**' menu (1). Click on the products to view the product details and manage.

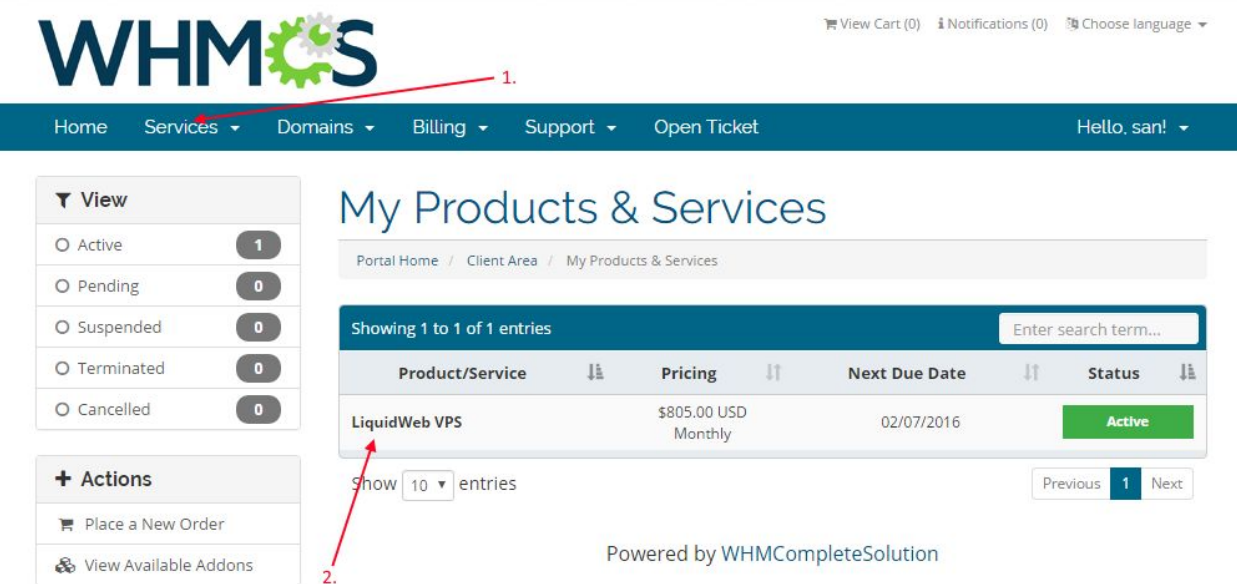

9. Customer can view product details and a list of options to manage the server.

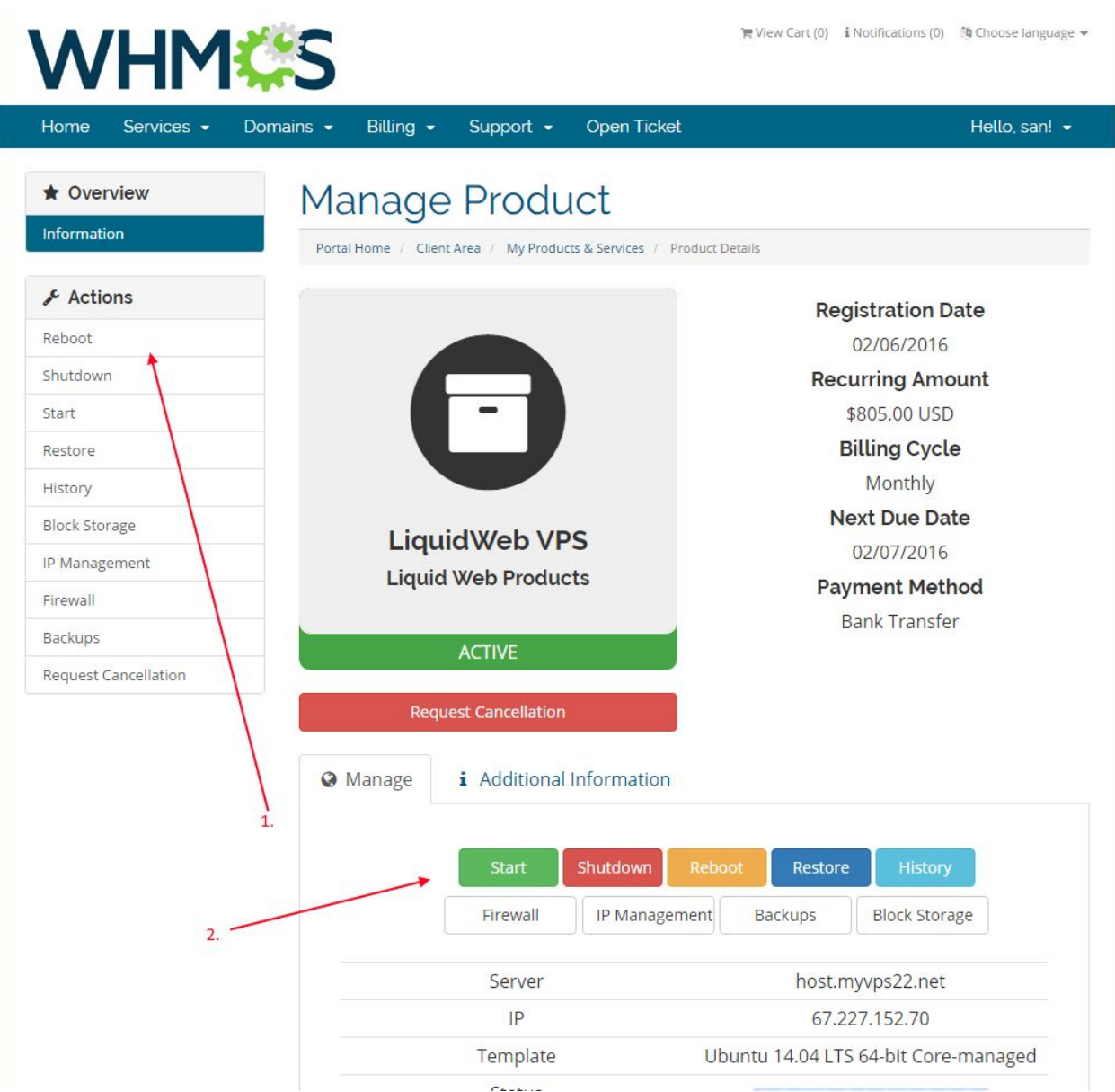

10. Several options available to manage the server.

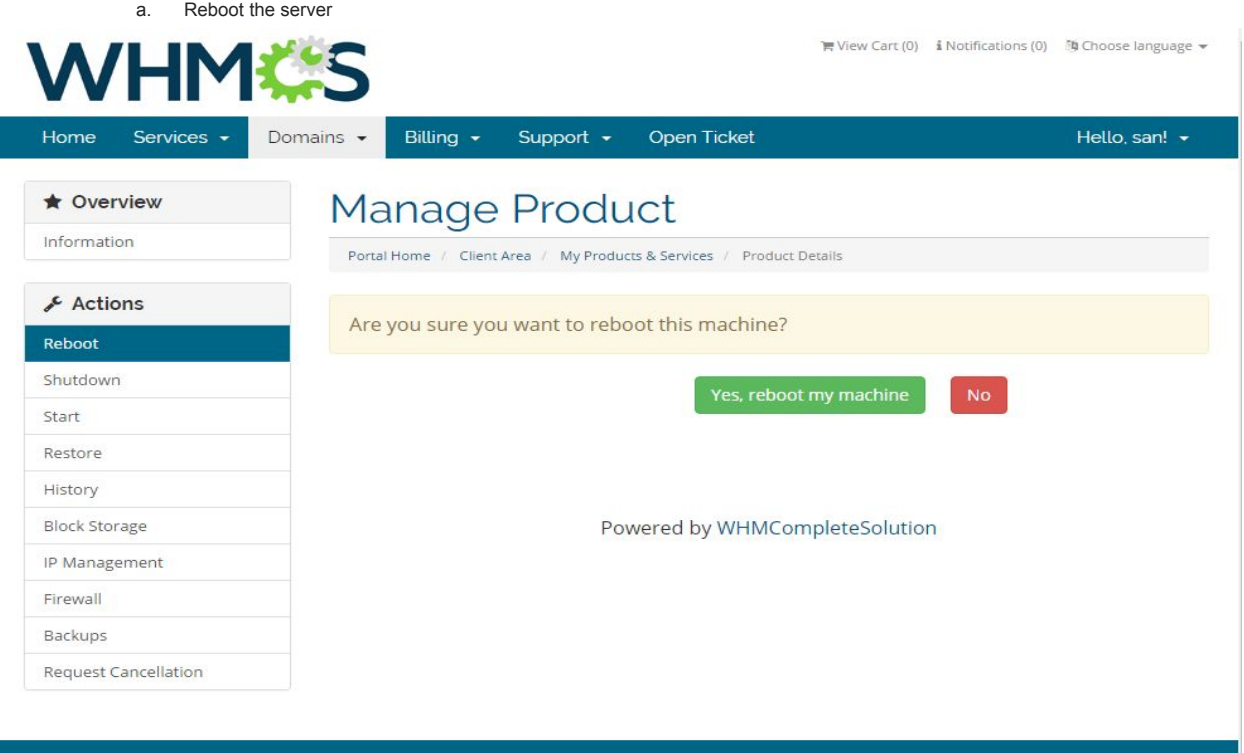

b. Shutdown the server

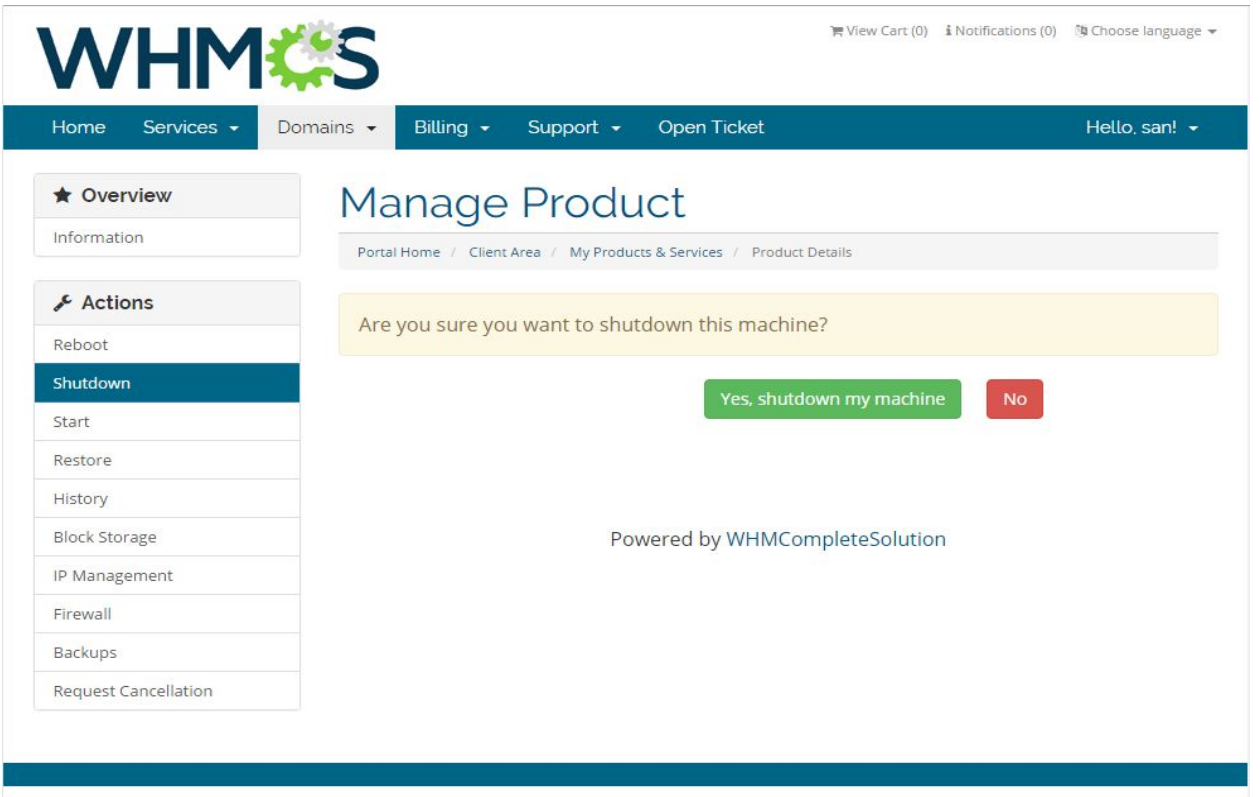

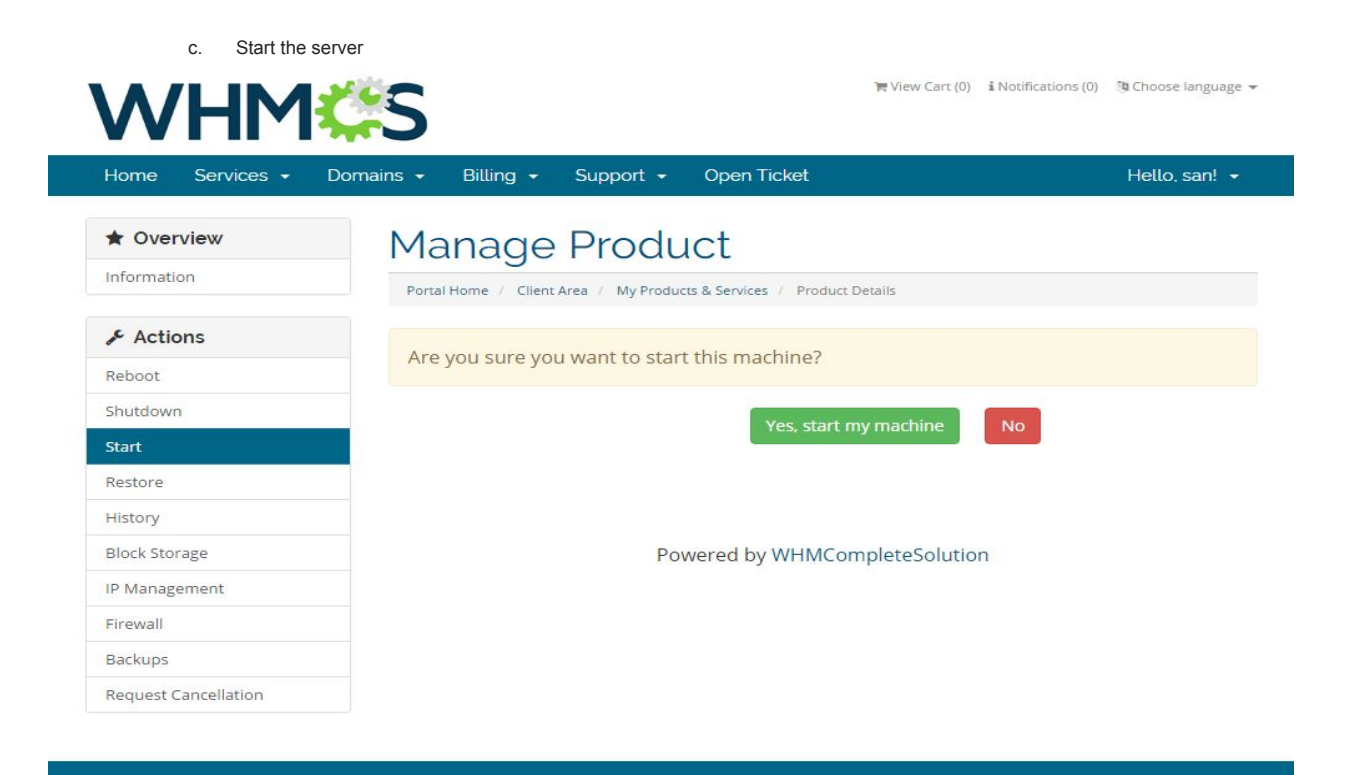

d. Restore the server from various templates available

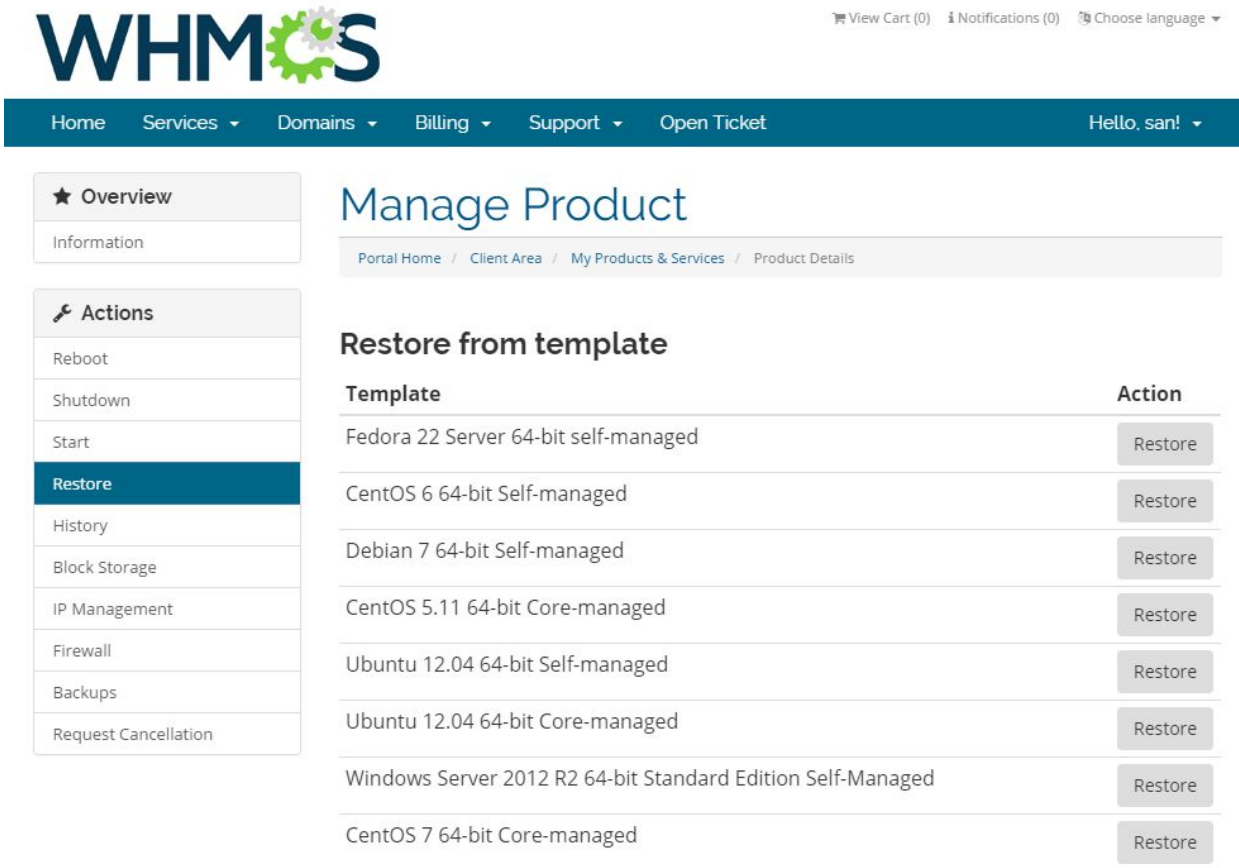

e. History option shows the events history

 $\label{eq:1} \begin{array}{lll} \text{or} & \text{if} & \text{if} & \text{if} & \text{if} & \text{if} \\ \end{array}$ 

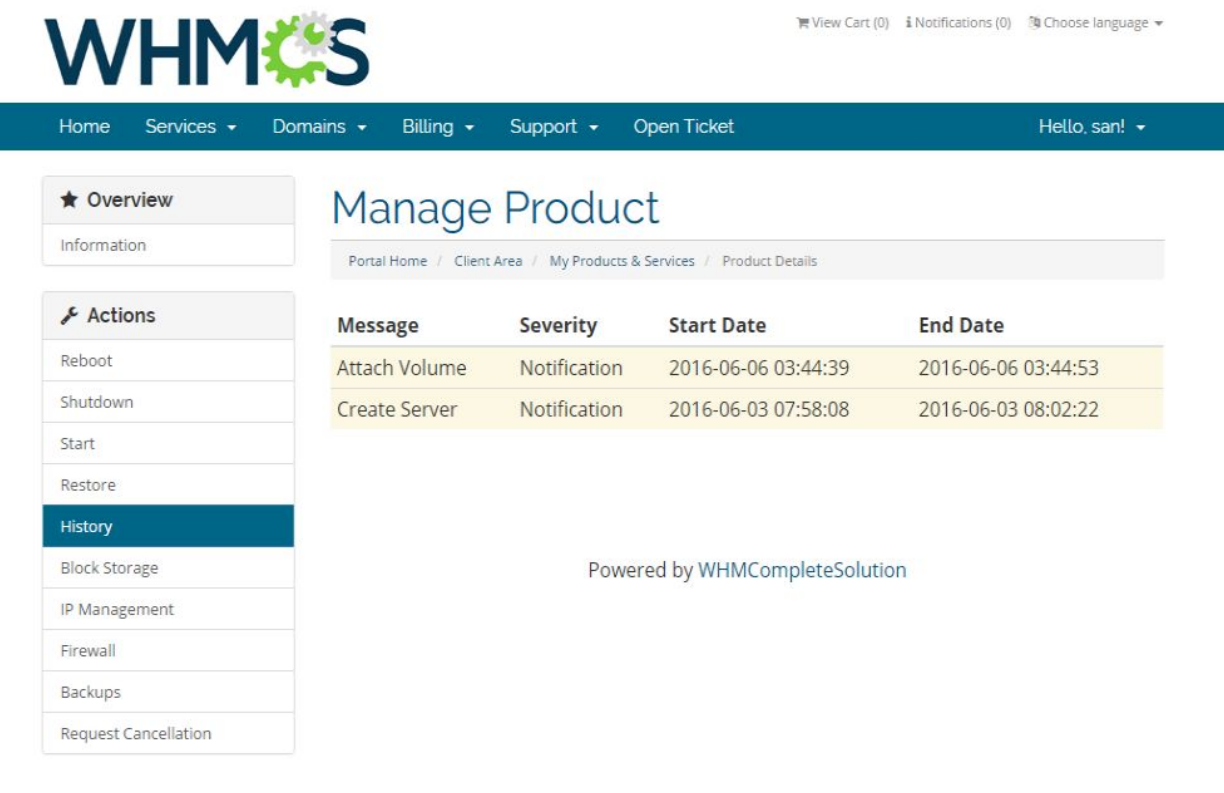

f. Block storage page will list all the available storages for the server.

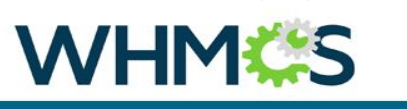

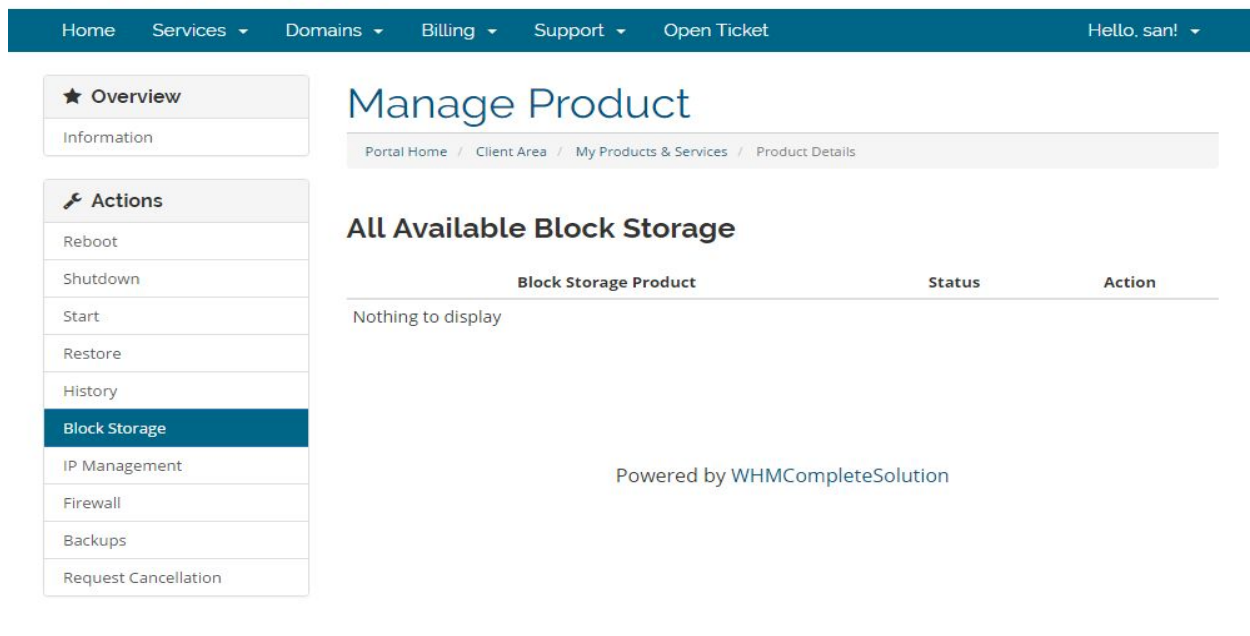

 $\blacksquare \text{View Cart (0)} \quad \text{ if Notifications (0)} \quad \lbrack \text{ 0} \rbrack \quad \text{ @ Choose language } \mathbf{w}$ 

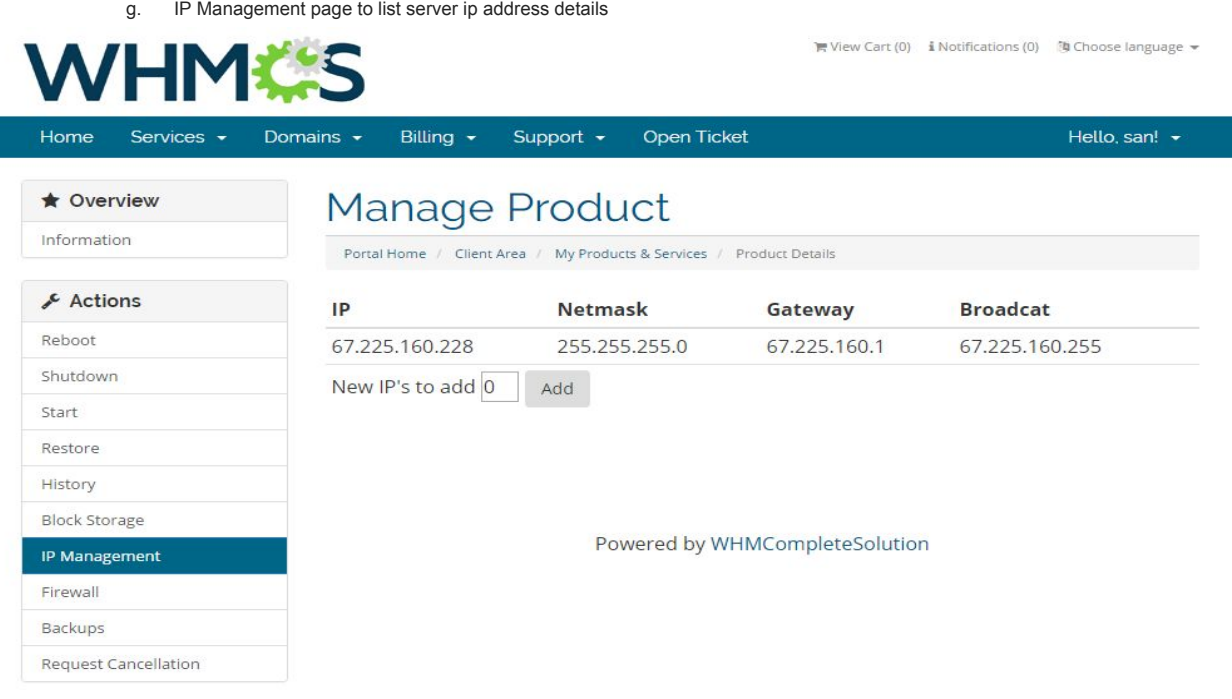

h. Firewall settings – Customer can Enable / Disable firewall from their client area.

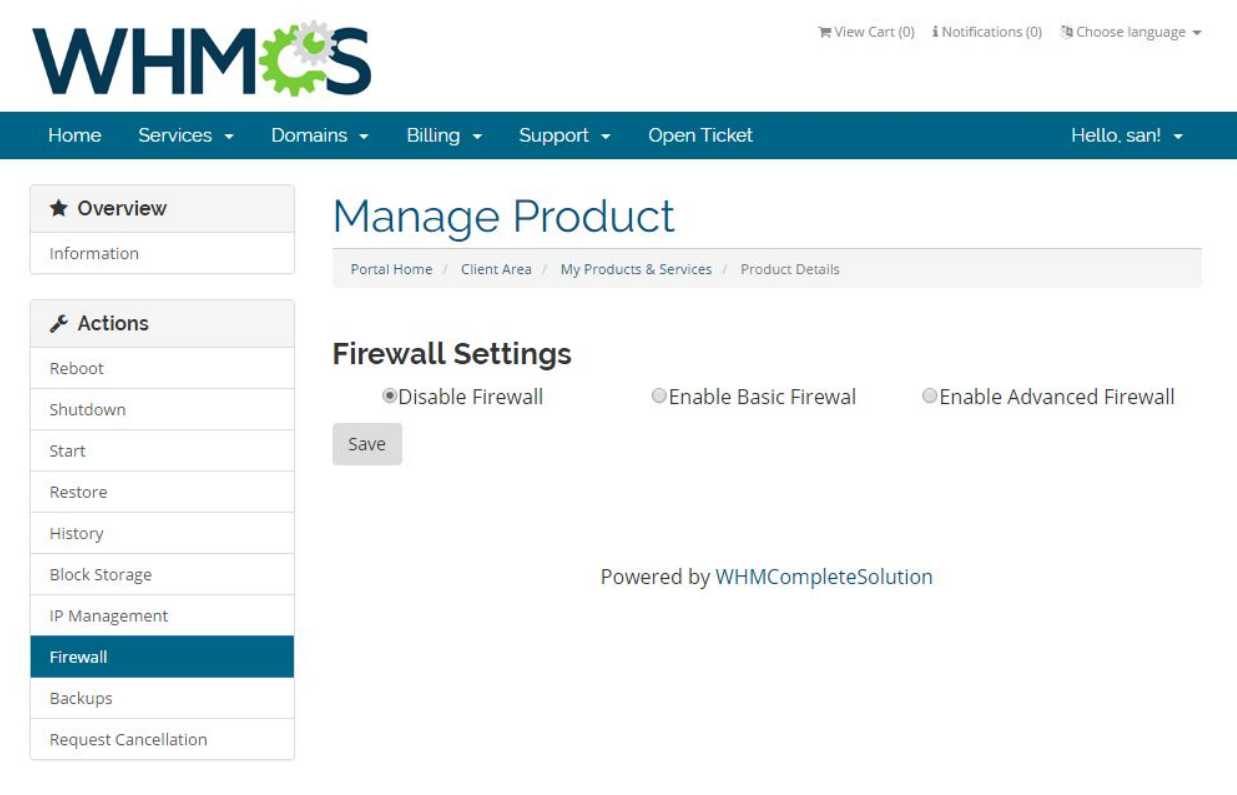

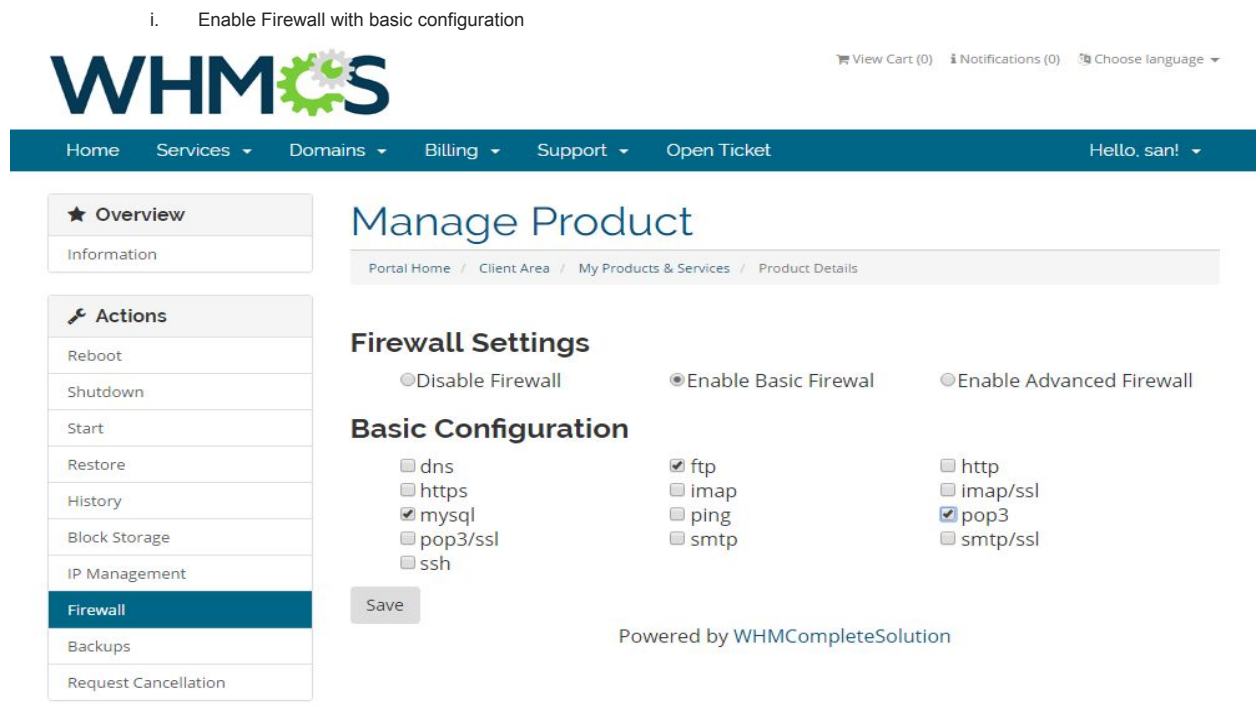

j. Enable Firewall with advanced configuration

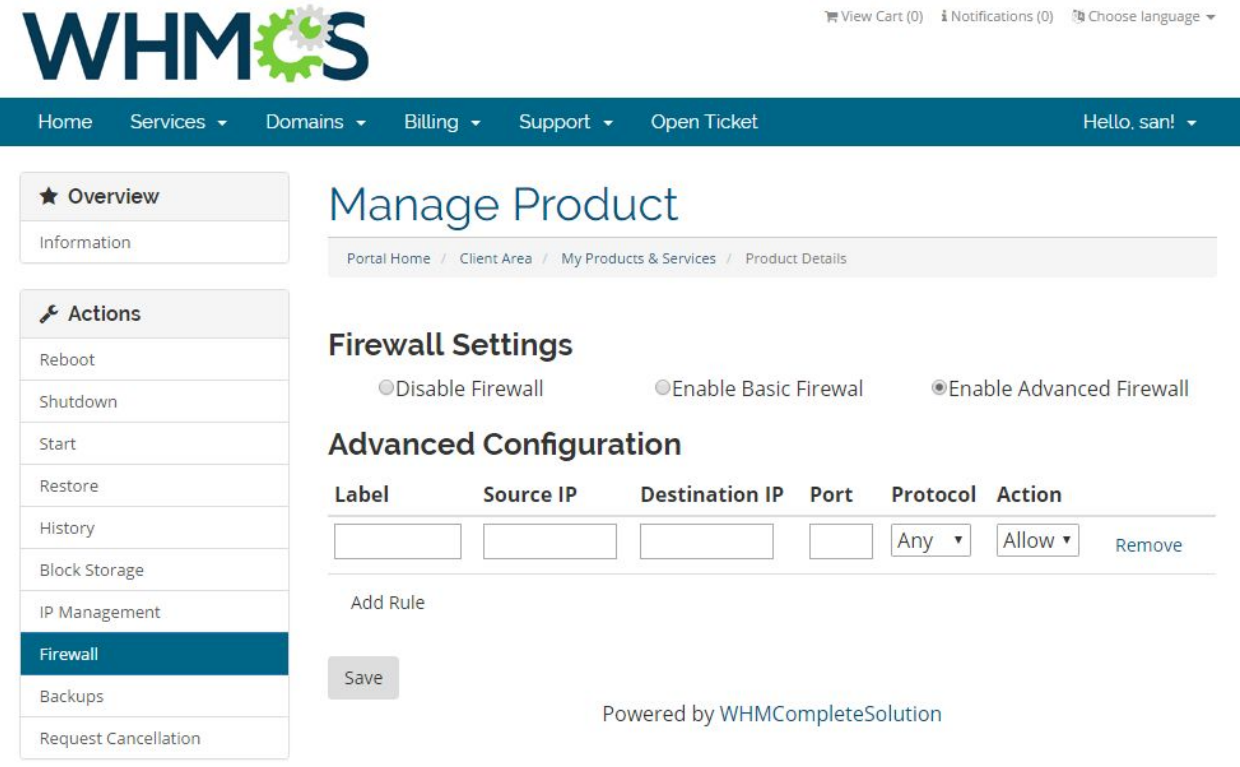

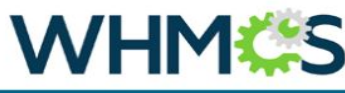

 $\begin{tabular}{ll} $\leftarrow$ View Cart (0) & $\mathbf{i}$ Notifications (0) & $\mathbf{[0]}\text{ Choose language }\mathbf{+}$ \end{tabular}$ 

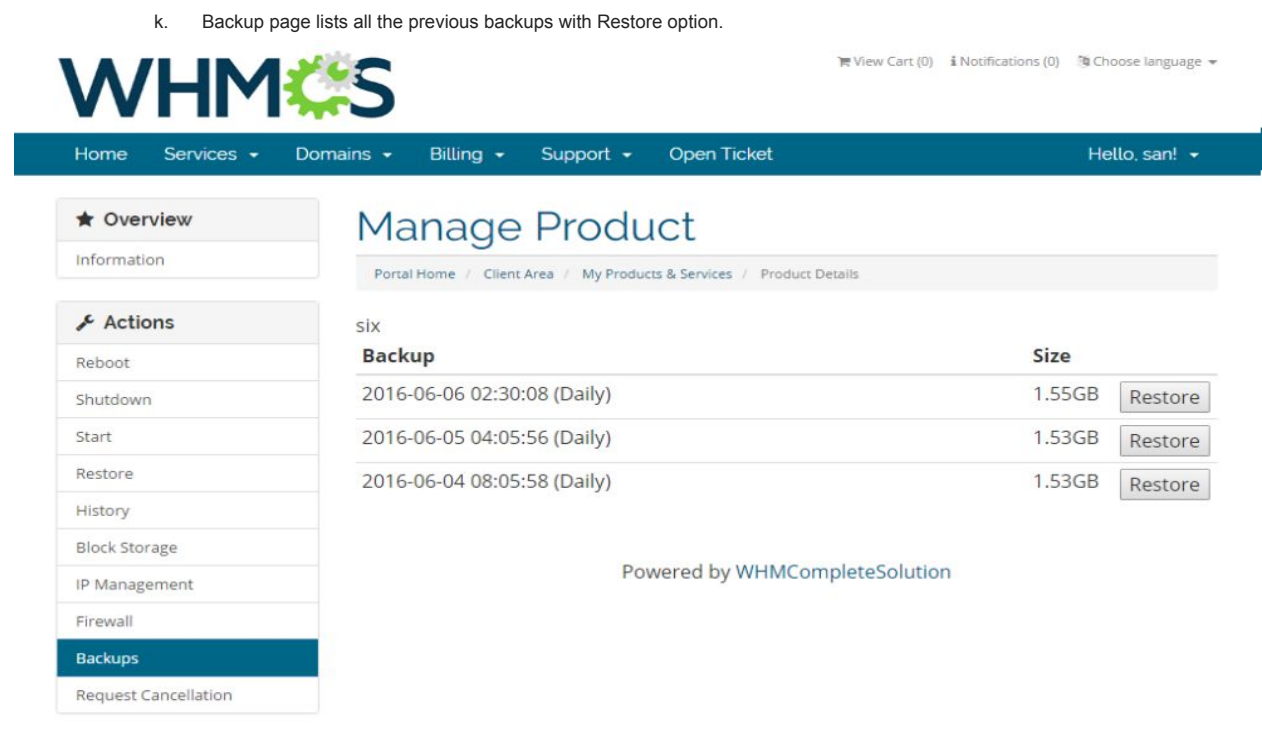

l. Cancellation request is WHMCS default feature which will send request to admin to cancel the subscription.

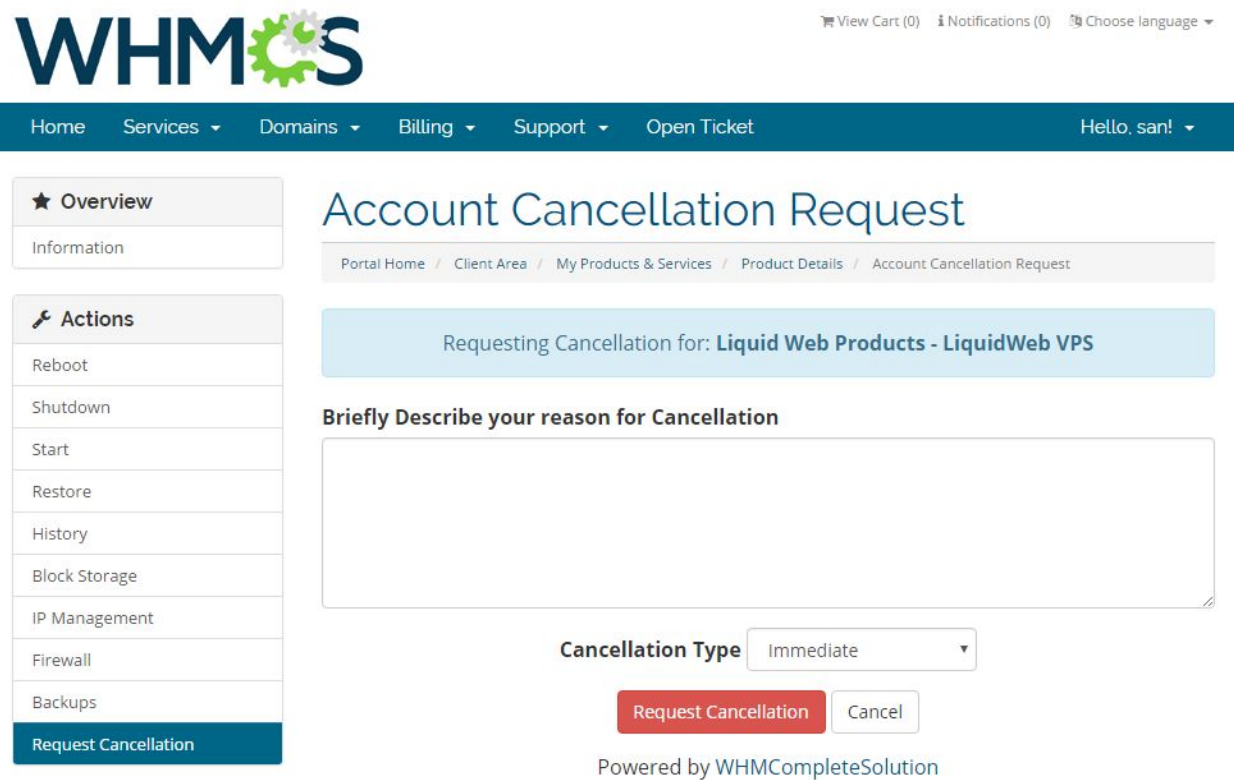

11. From admin are, reseller can cancel the subscription. Upon cancellation, it will delete the server from Liquidweb account.

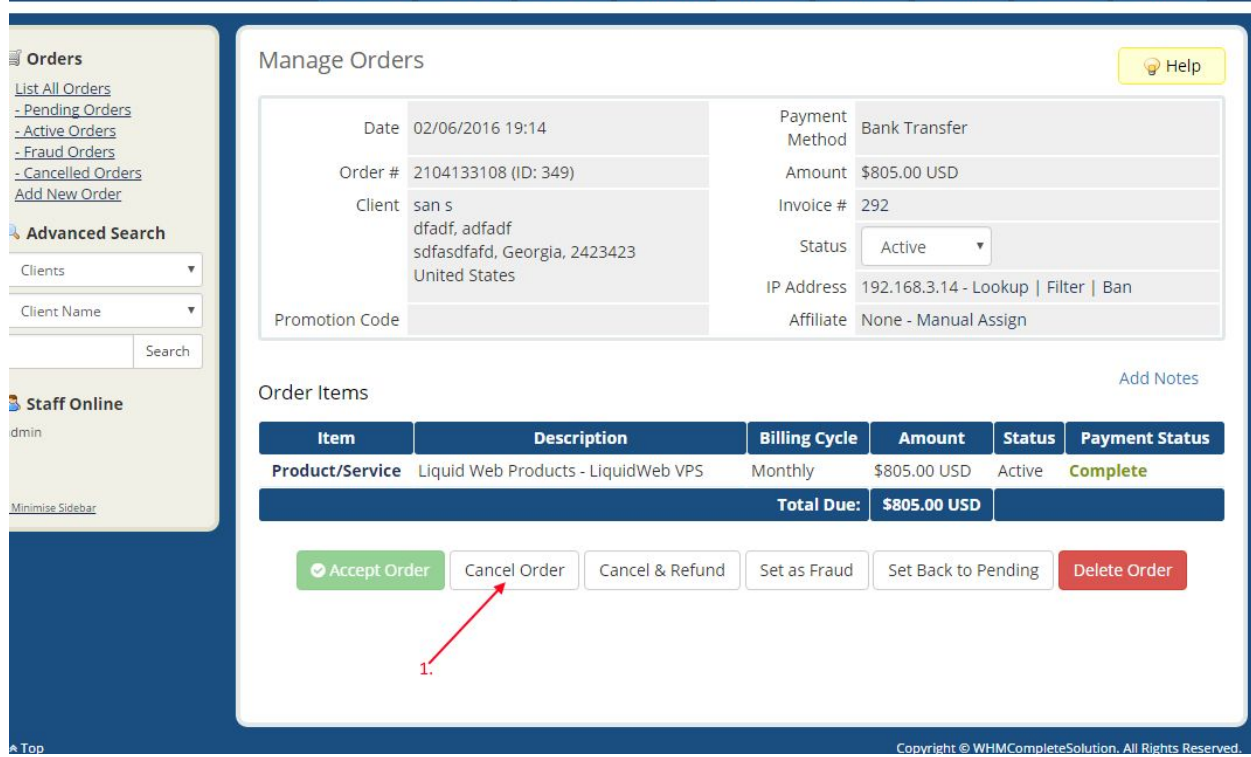

12. Reseller can manage the customer server from clients Products/Services page. Operations like Reboot, Shutdown, Start can be managed from here.

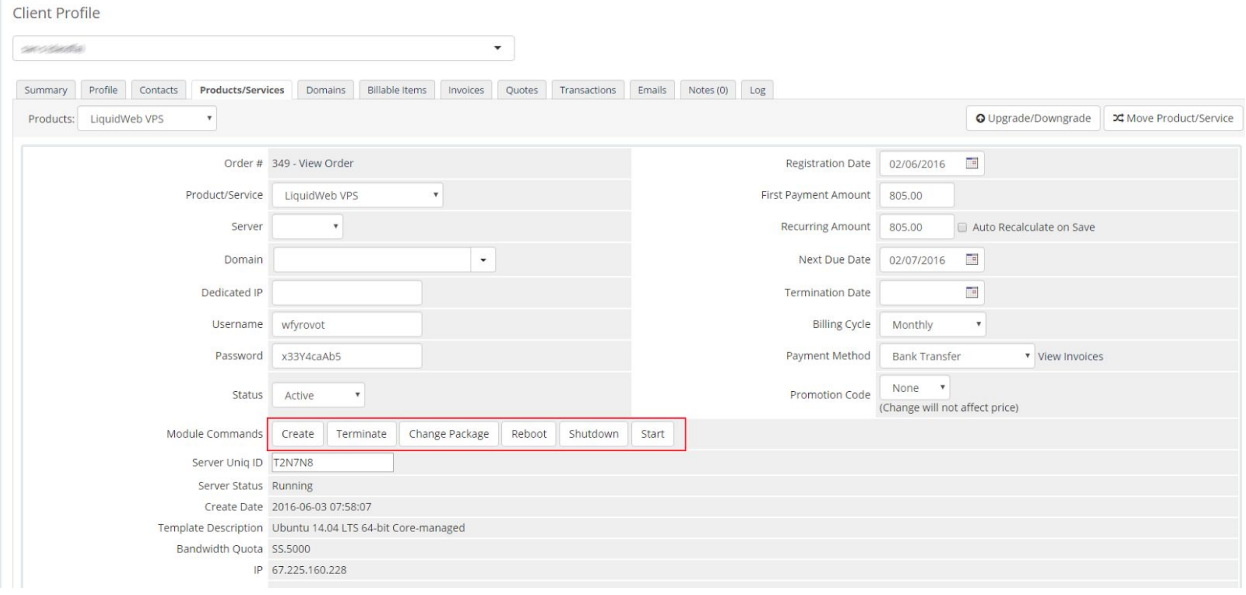

# Liquid Web Private Cloud buy flow

Once the products are setup, customer can place the order for these products. Customer needs to open your WHMCS page and register themselves for placing an order.

1. Select **LiquidWeb Private Parent** (2) product under '**Liquidweb Products group**' (1) from the cart

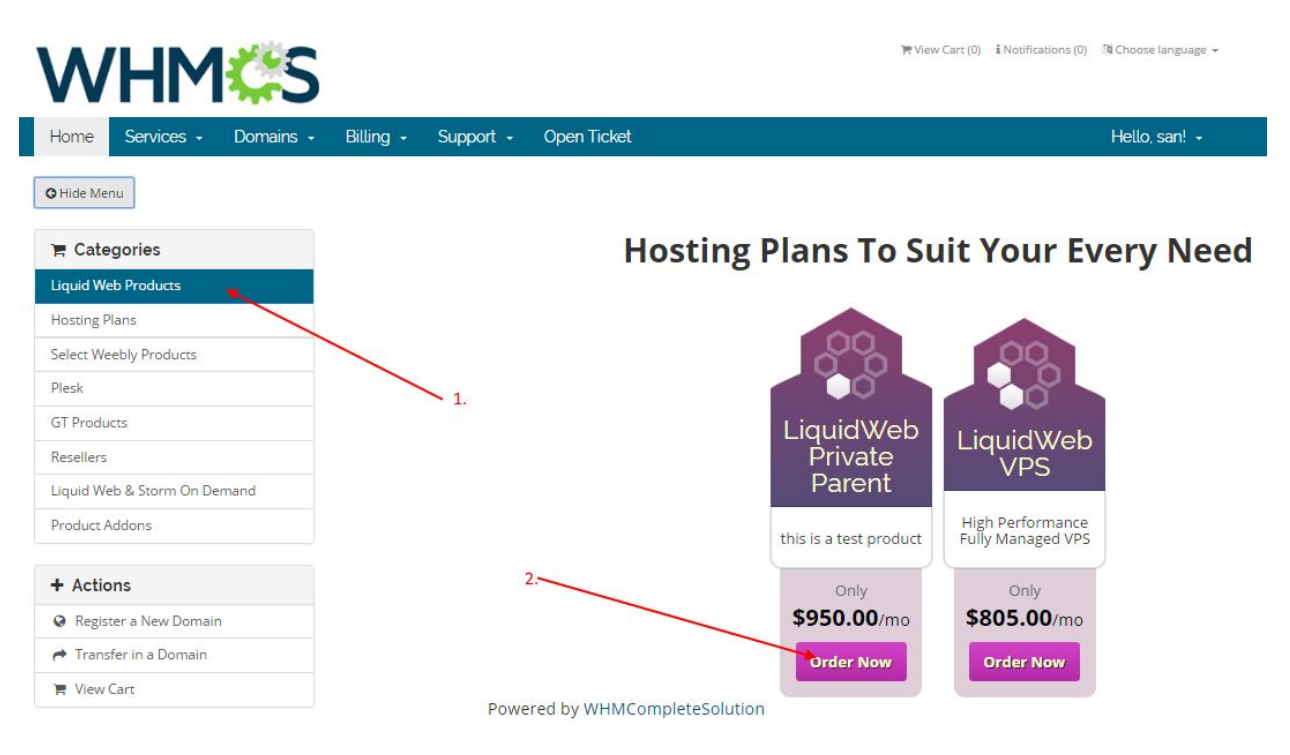

2. Provide host name (2). Select billing cycle (1). (Note: there is only monthly subscription available for LiquidWeb products) and select existing Private cloud from clone from server option dropdown (3), if you would like to clone the server. Press Continue (4) to next page.

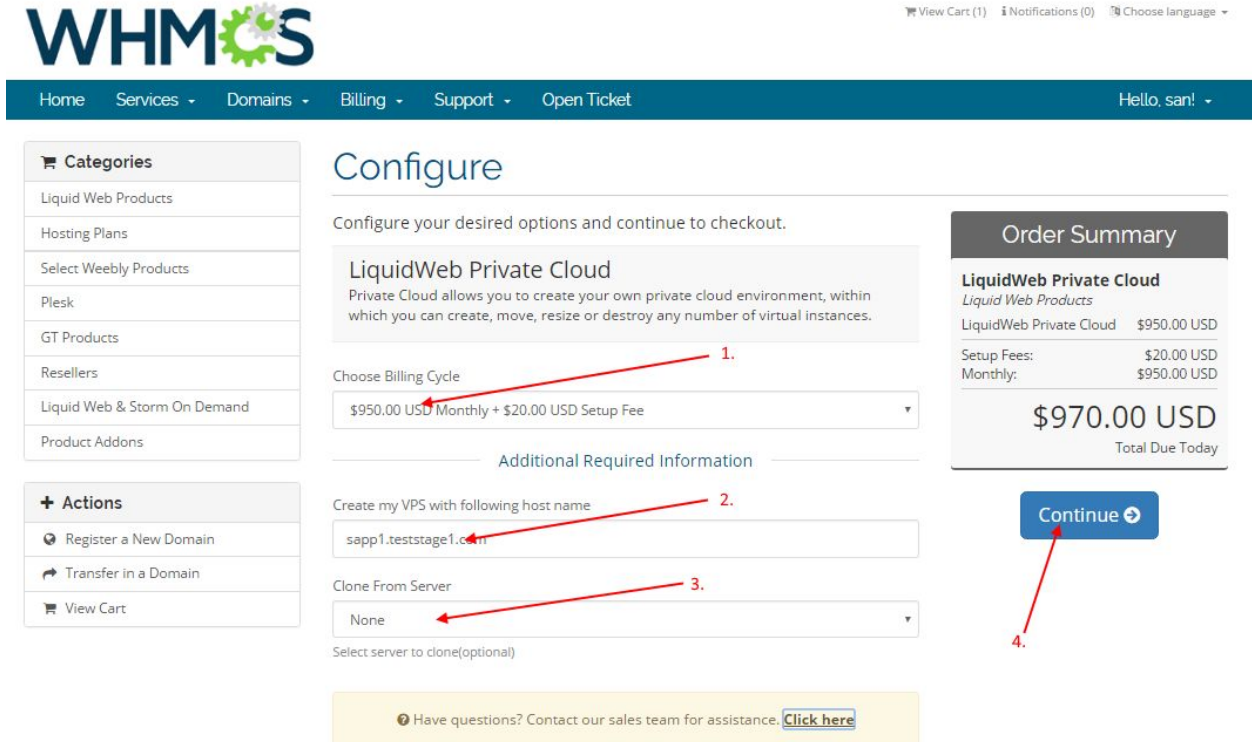

Powered by WHMCompleteSolution

3. Check out the cart (2) after applying promo code (1) if any.

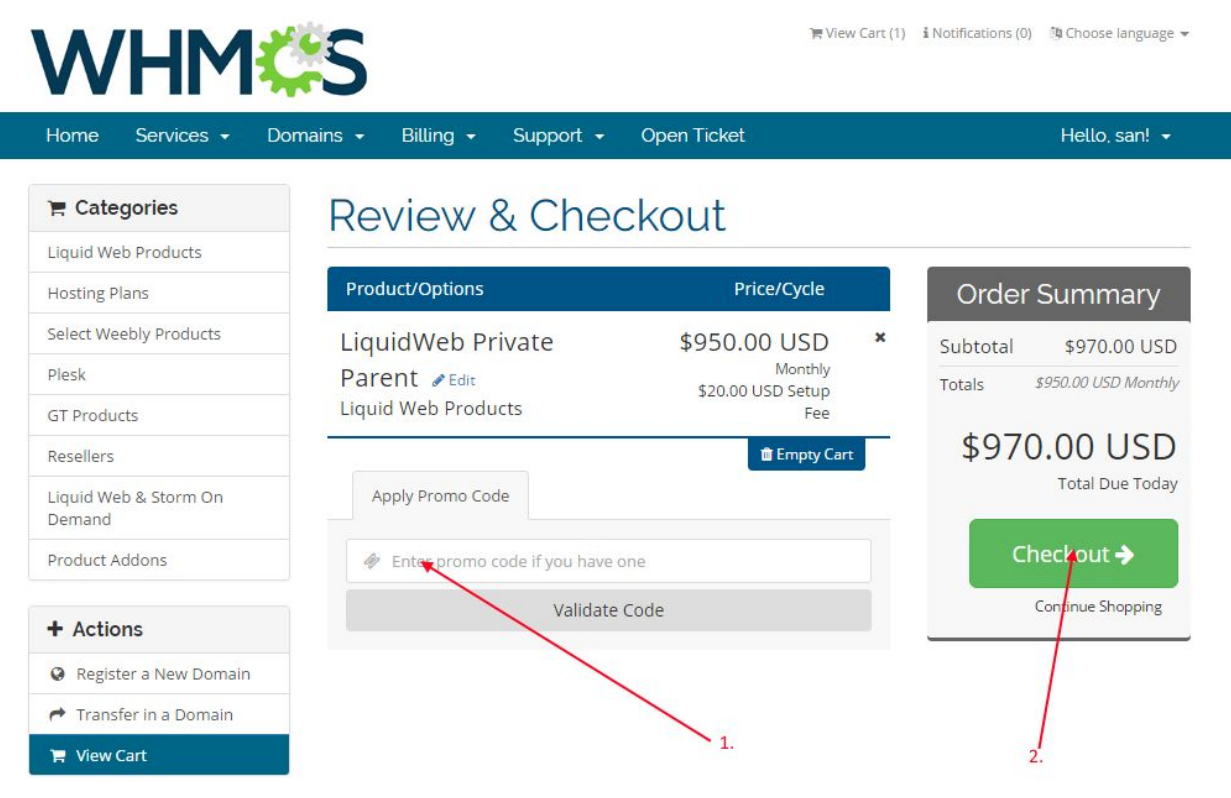

Powered by WHMCompleteSolution

4. Provide personal details, billing information and login credentials (1) or if you are already registered, login into whmcs using your login details (2). Select the payment mode (3) and complete the order.

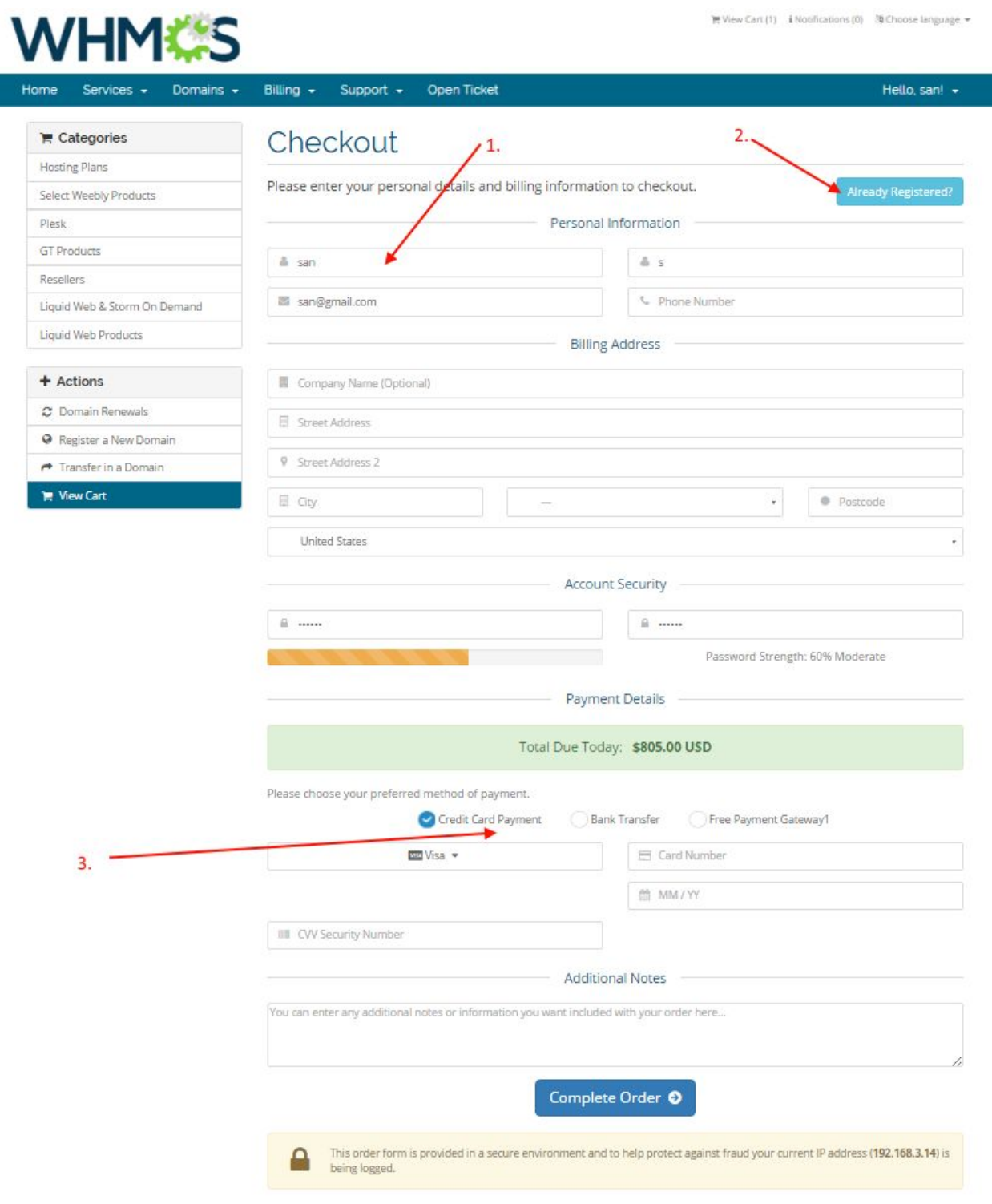

5. You need to accept the order (2) manually to provision the VPS. Before accepting the order make sure that "**Run Module Create**" option (1) is checked.

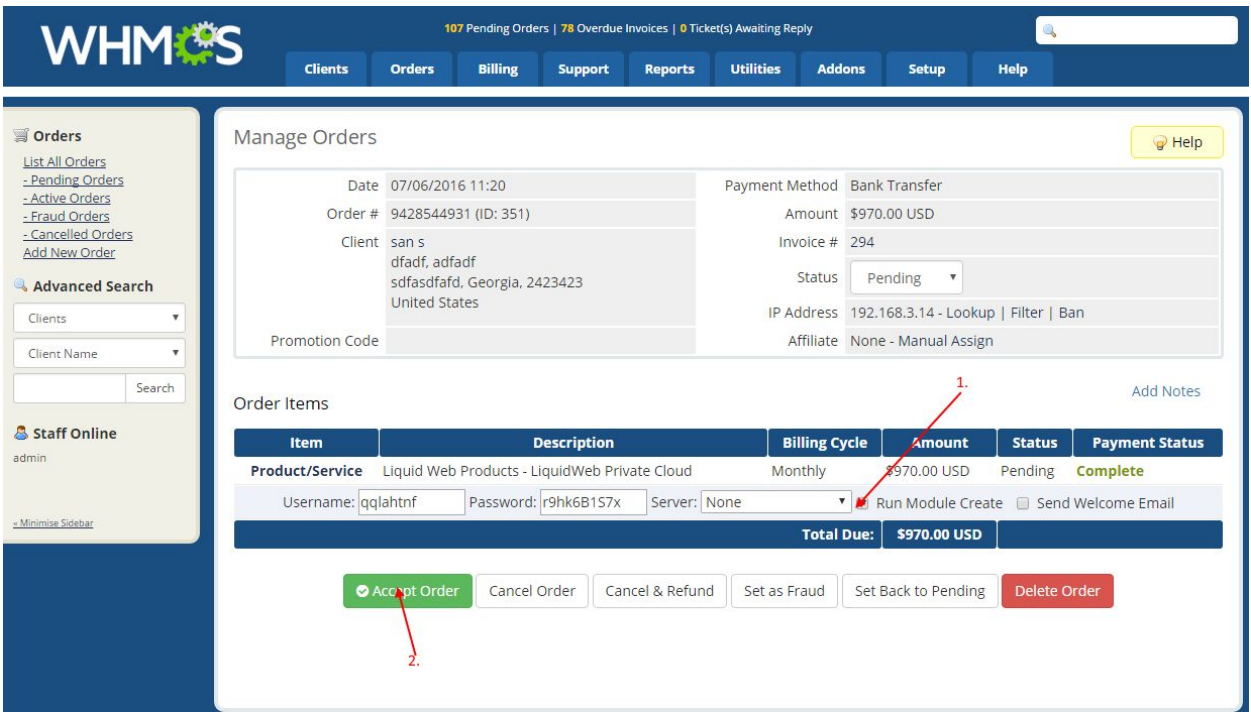

6. Once the order is accepted and VPS is provisioned successfully, the status of the order change to active (1,2) . Confirm the payment status (3) too. It will display as "**Pending**", if the payment is not cleared by the customer.

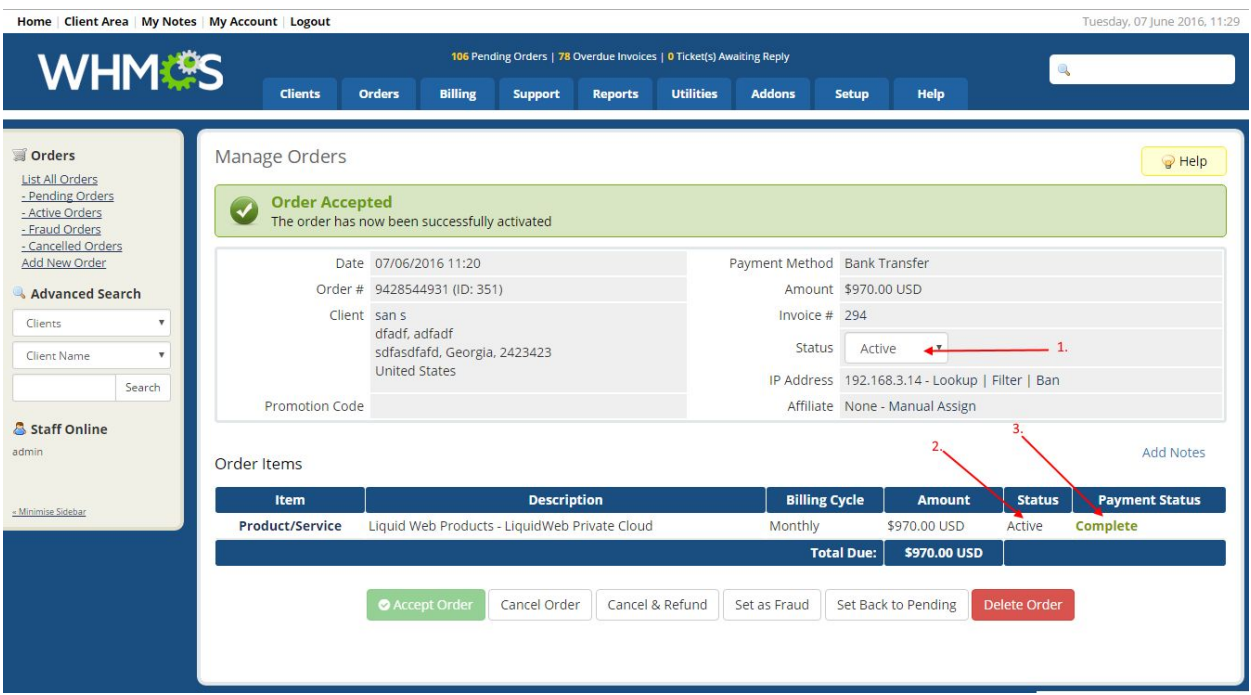

7. Check your Liquidweb account, new server gets added (1) under 'STORM SERVERS' section. If it is still in provisioning status then it will display status as 'Create Server' (2). You can also check the Notification area for server creation messages (3).

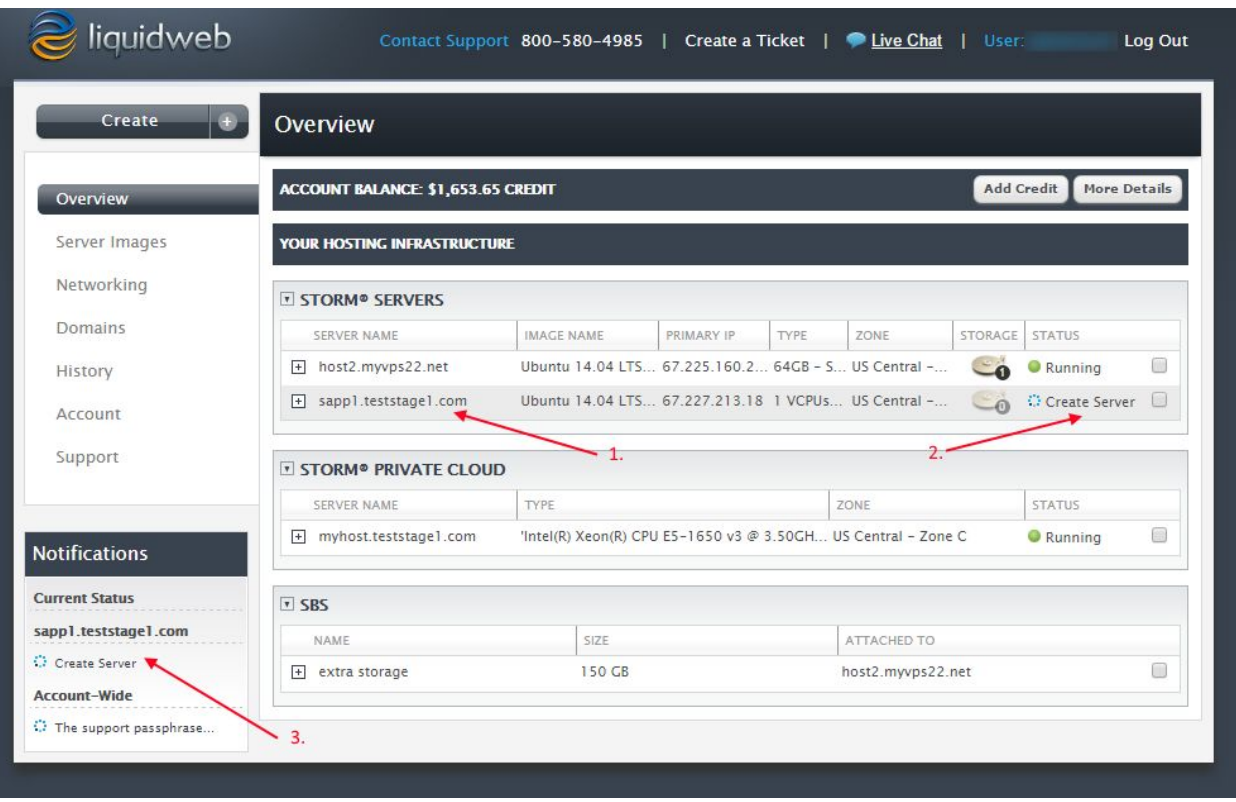

8. Once the server is provisioned, customer can see his products (2) under '**Services>My Services**' menu (1). Click on the products to view the product details and manage.

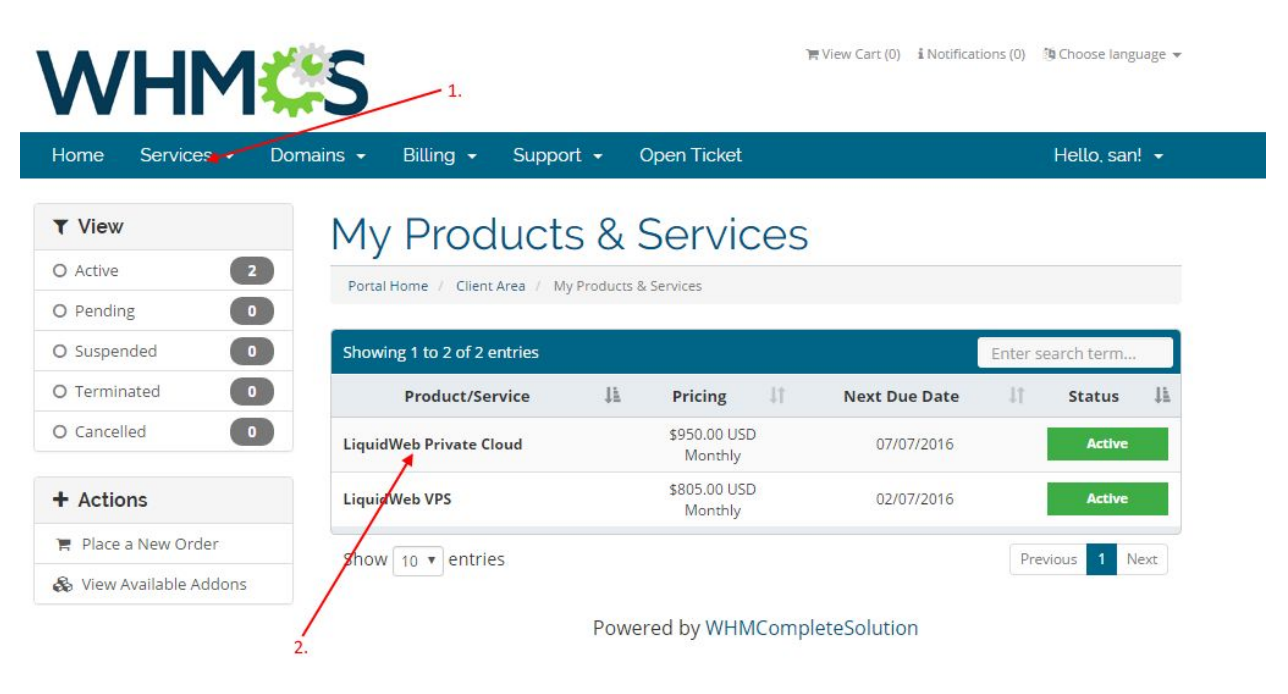

9. Customer can view product details and a list of options to manage the server.

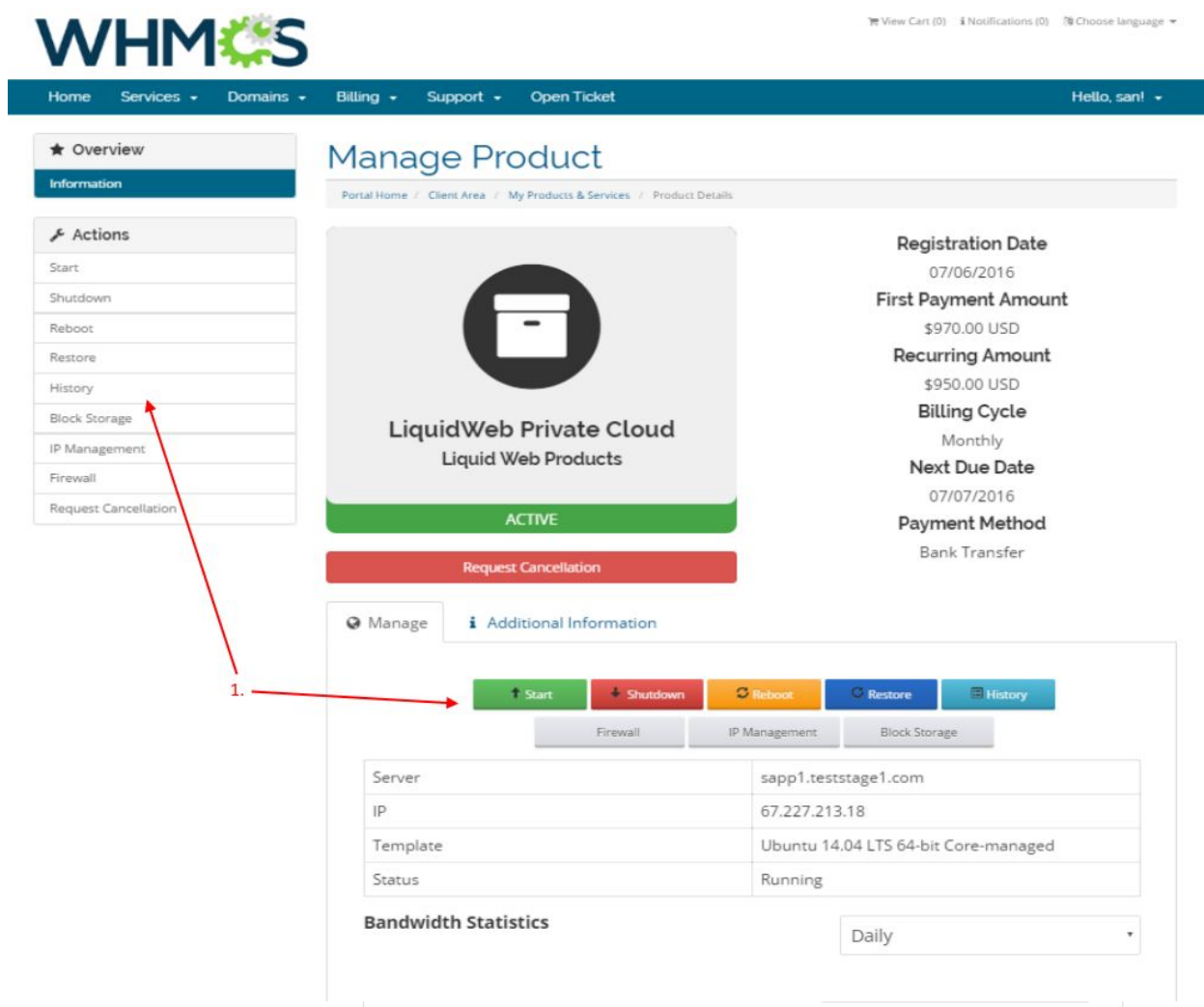

10. Several options available to manage the server.

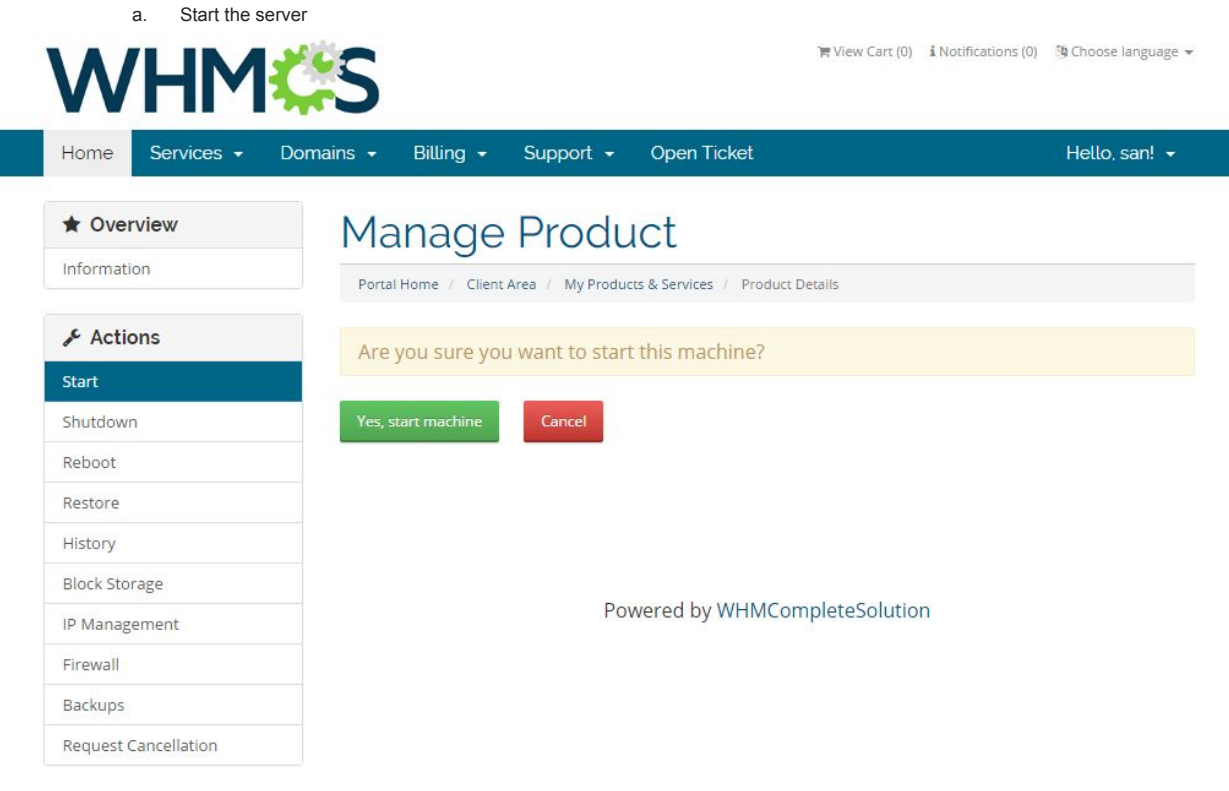

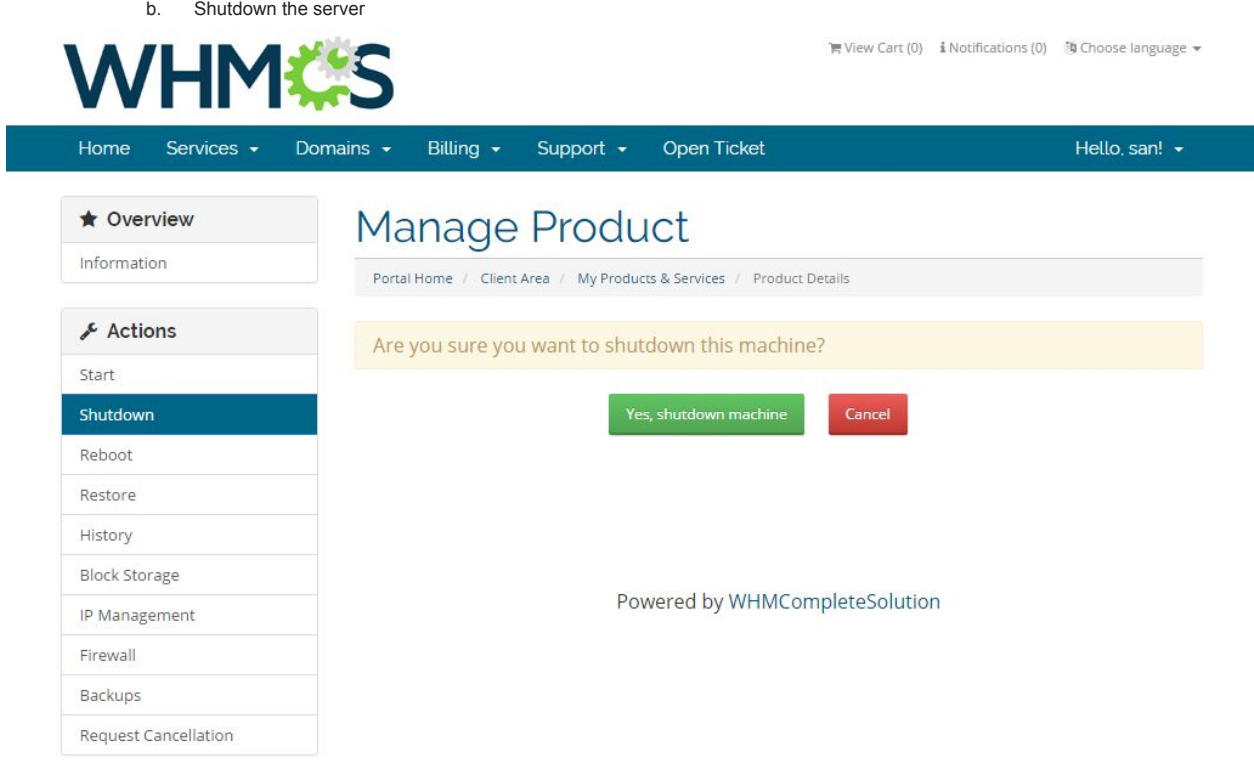

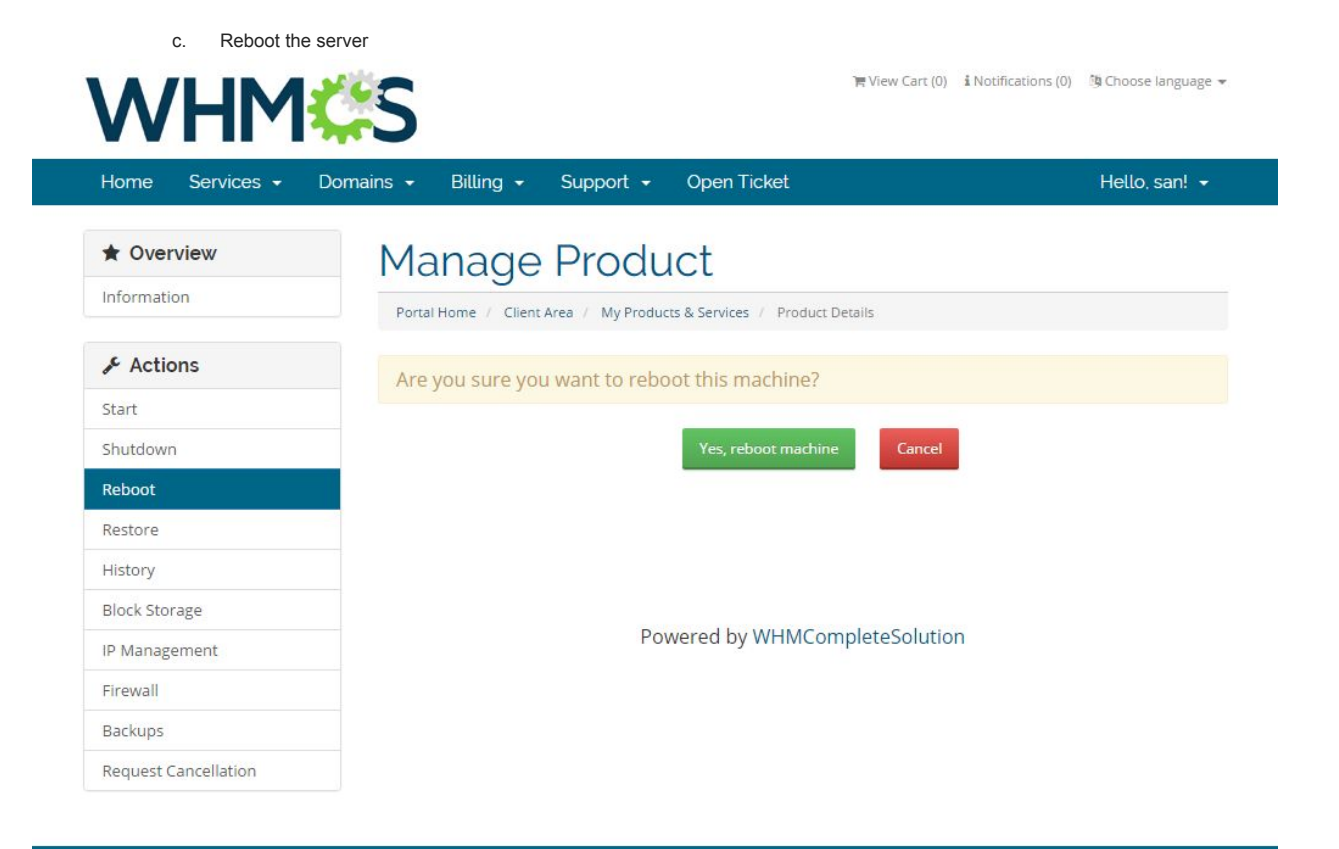

d. Restore the server from various templates available

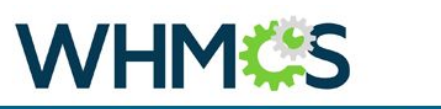

**▼ View Cart (0) i Notifications (0) 的 Choose language ▼** 

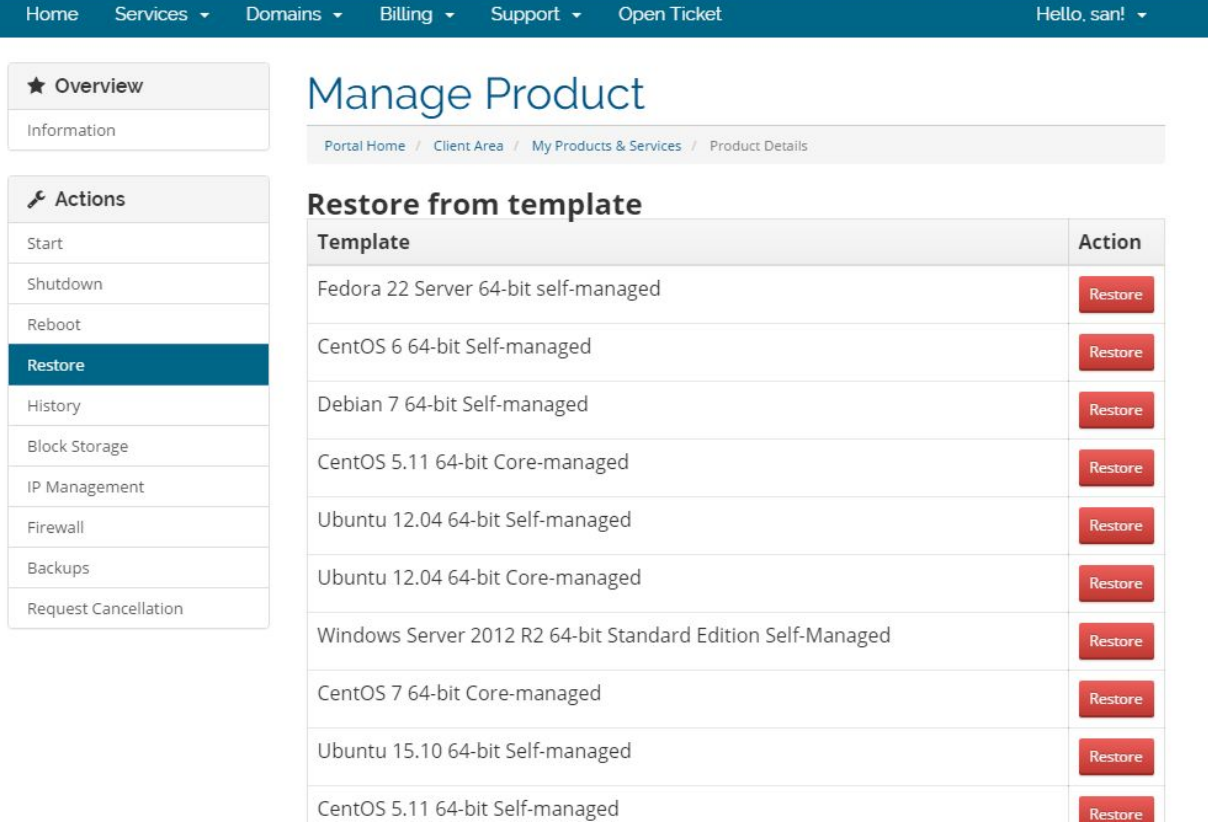

e. History option shows the events history

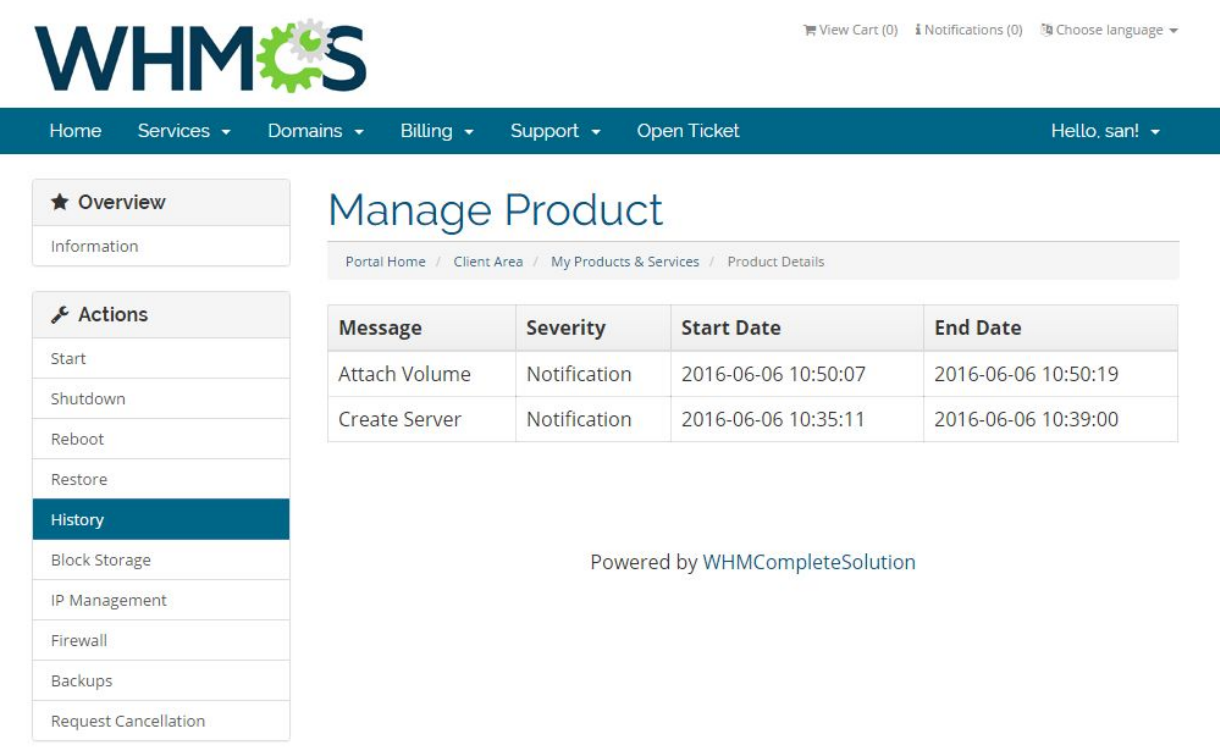

f. Block storage page will list all the available storages for the server.

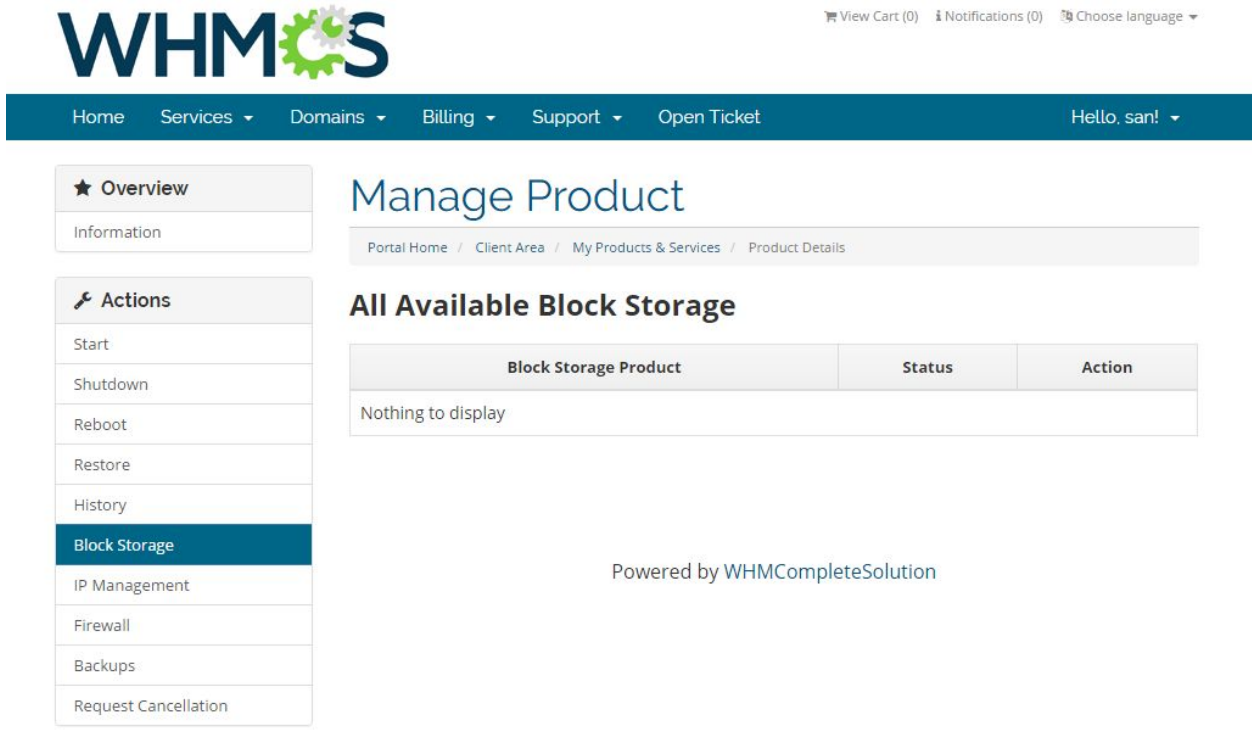

g. IP Management page to list server ip address details

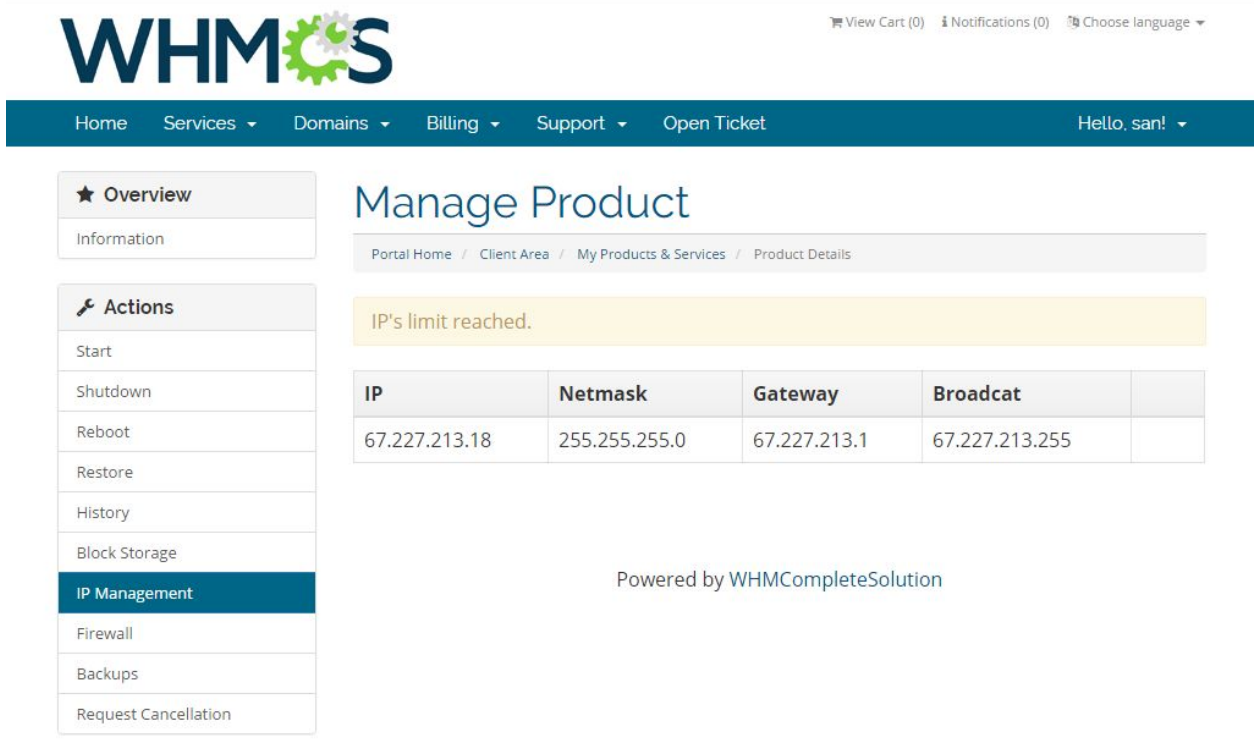

h. Firewall settings – Customer can Enable / Disable firewall from their client area.

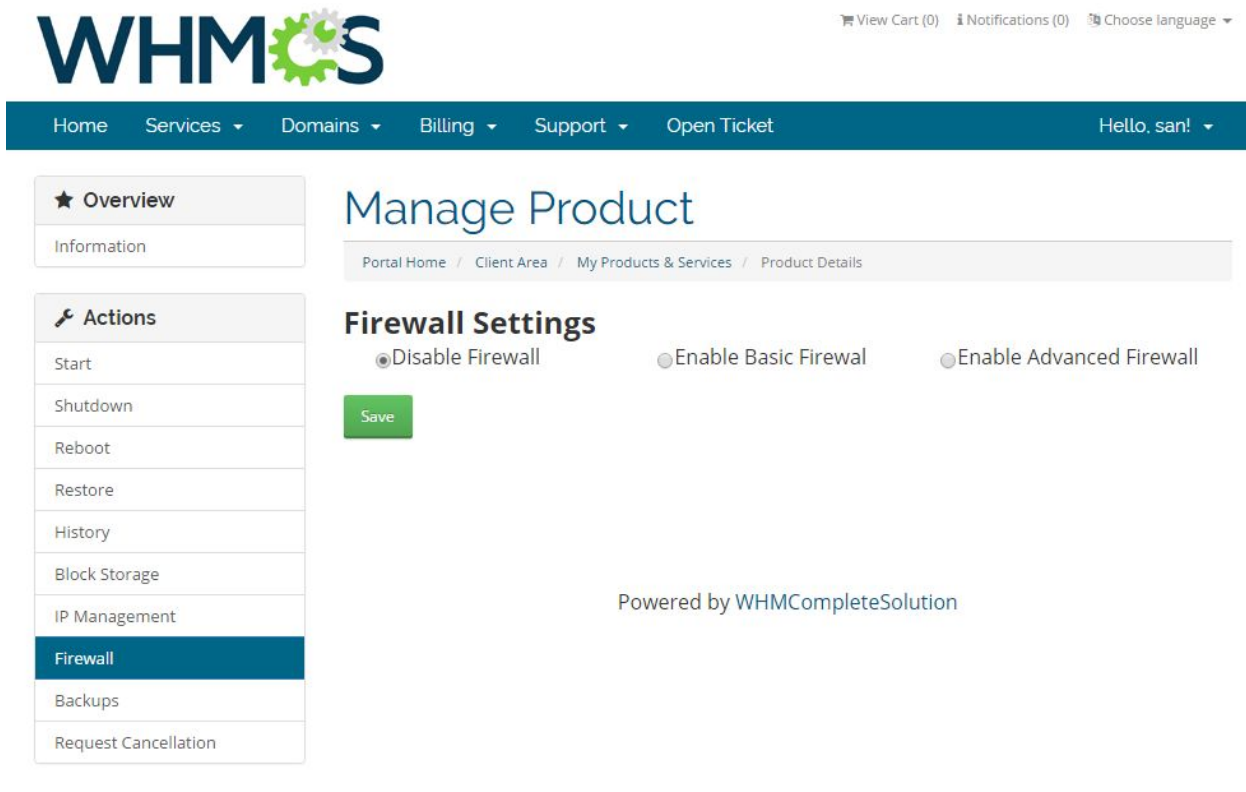

i. Enable Firewall with basic configuration

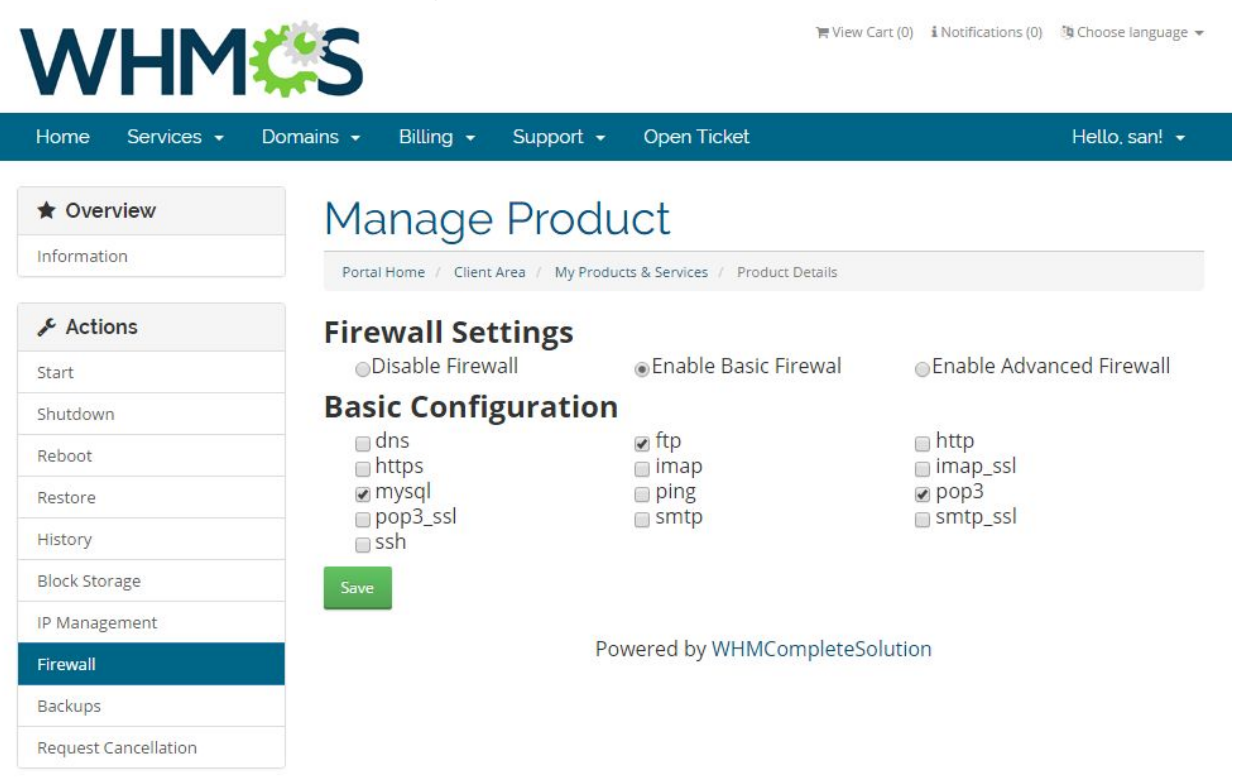

j. Enable Firewall with advanced configuration

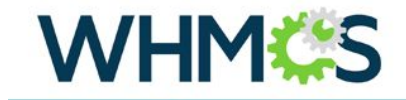

**■ View Cart (0) i Notifications (0) 的 Choose language ▼** 

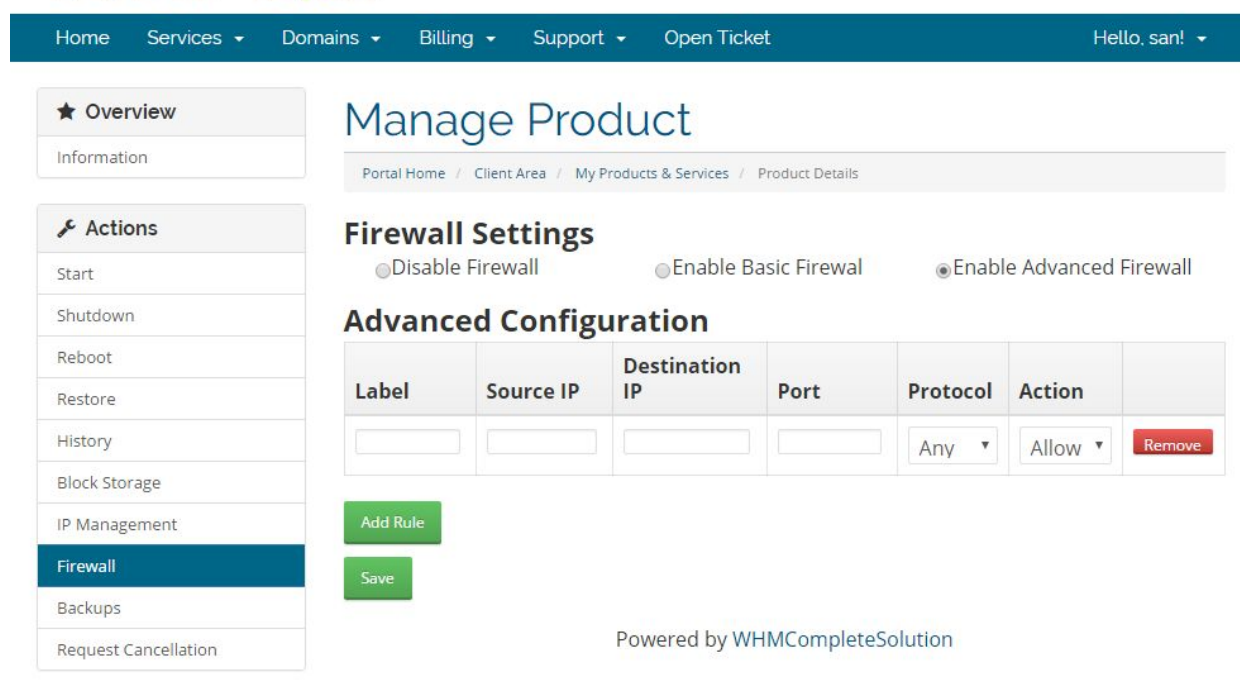

k. Backup page lists all the previous backups with Restore option.

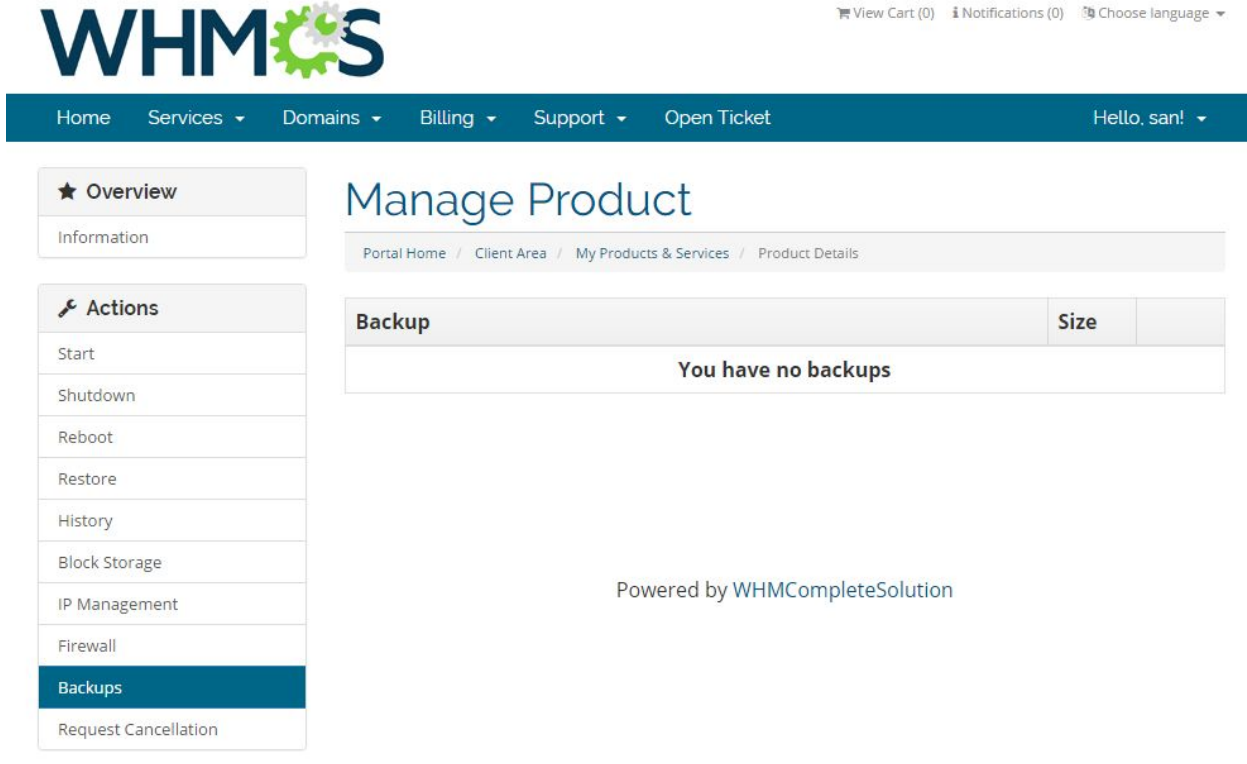

l. Cancellation request is WHMCS default feature which will send request to admin to cancel the subscription.

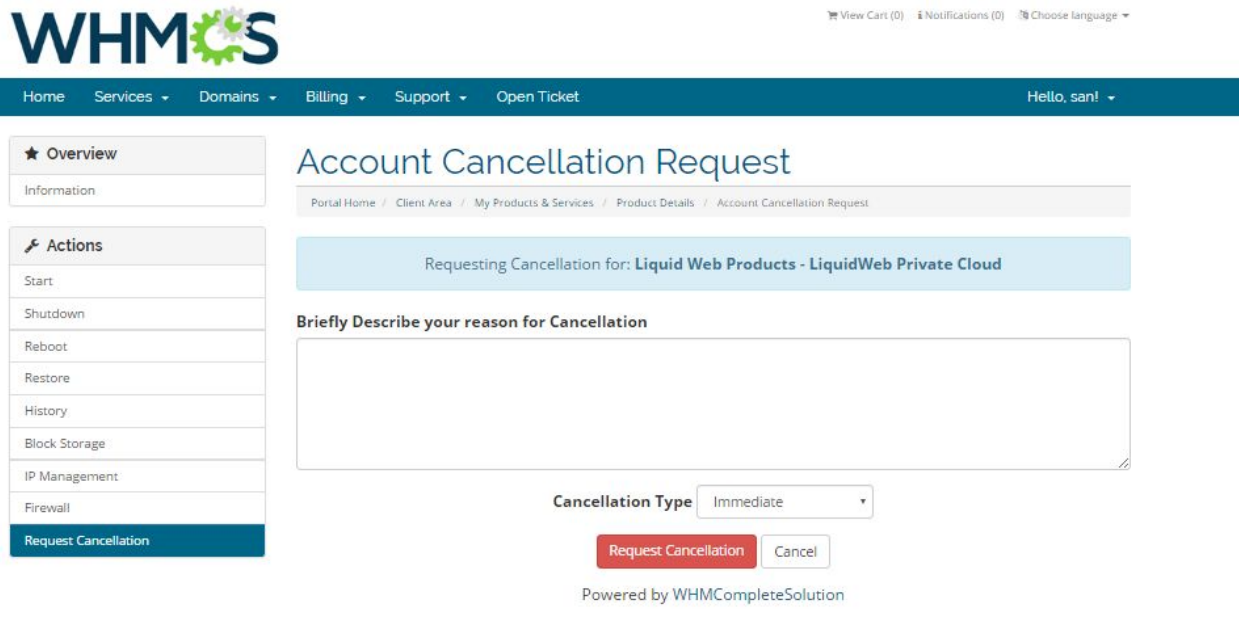

11. From admin are, reseller can cancel the subscription. Upon cancellation, it will delete the server from Liquidweb account.

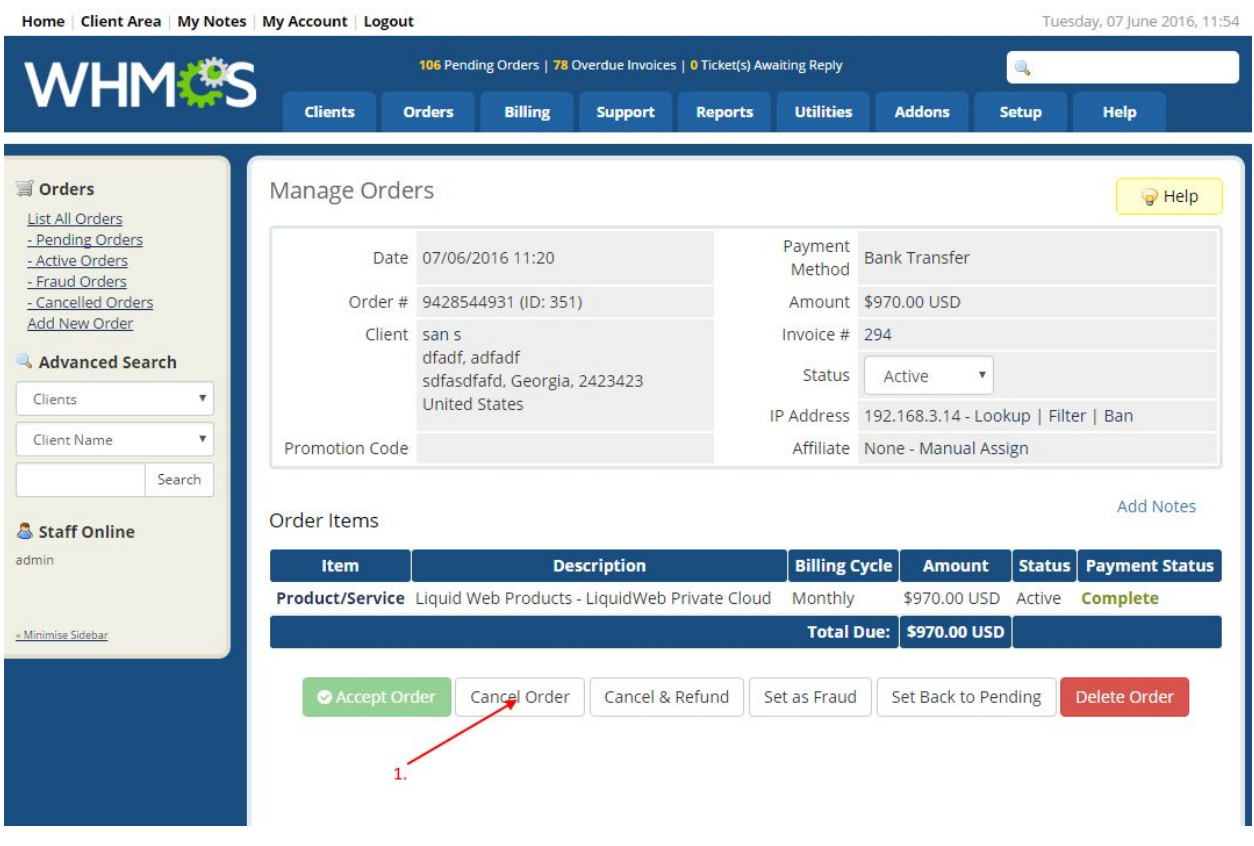

12. Reseller can manage the customer server from clients Products/Services page. Operations like Reboot, Shutdown, Start can be managed from here.

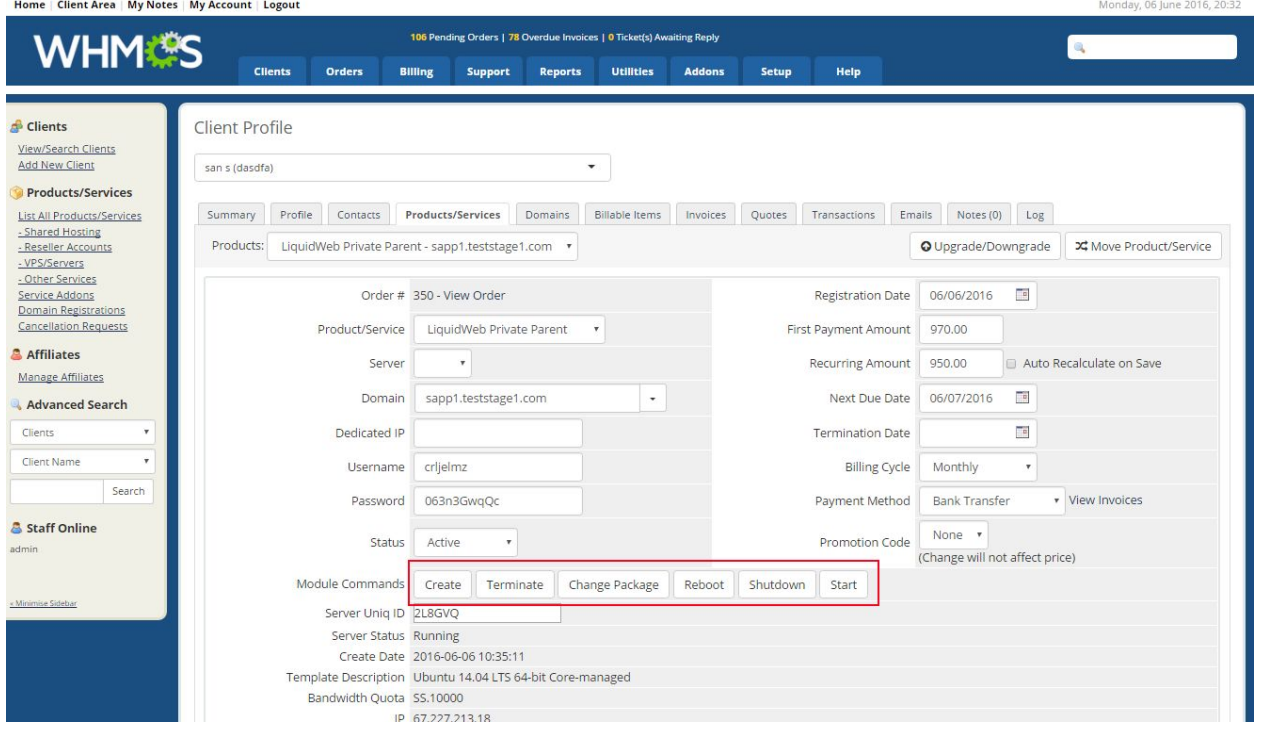